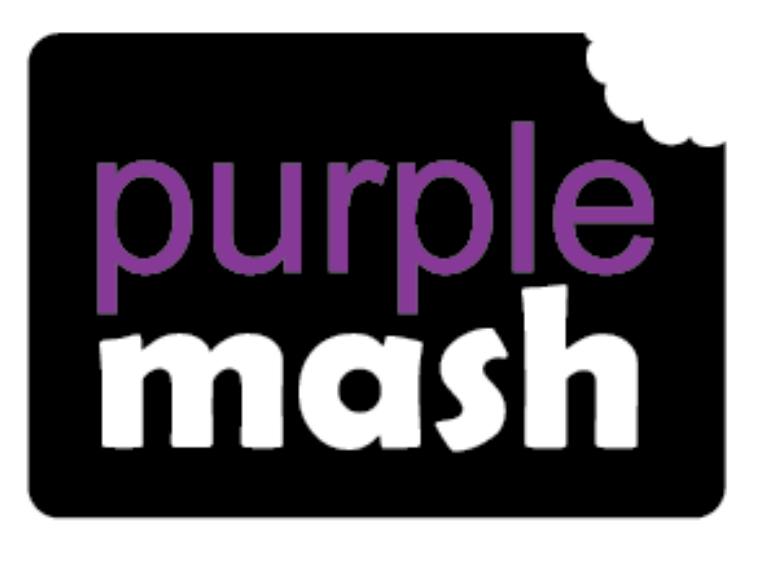

# **Computing Scheme of Work**

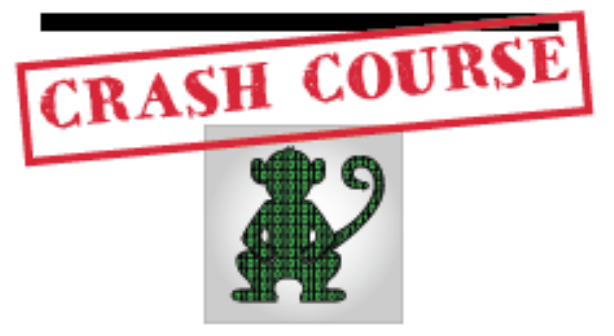

# Coding Unit for Children in Year 4 Who haven't used 2Code in Years 1 - 3

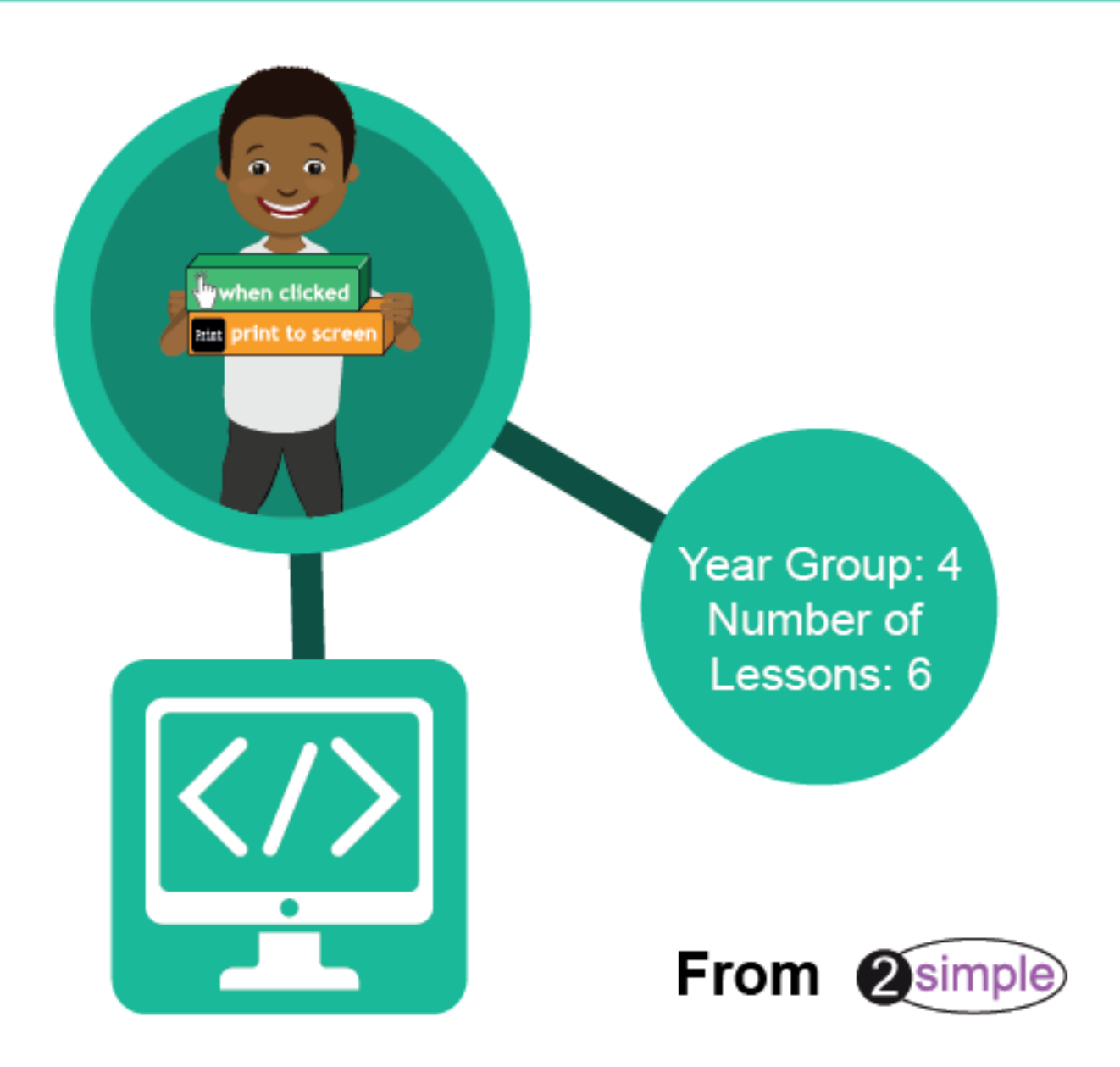

### Contents

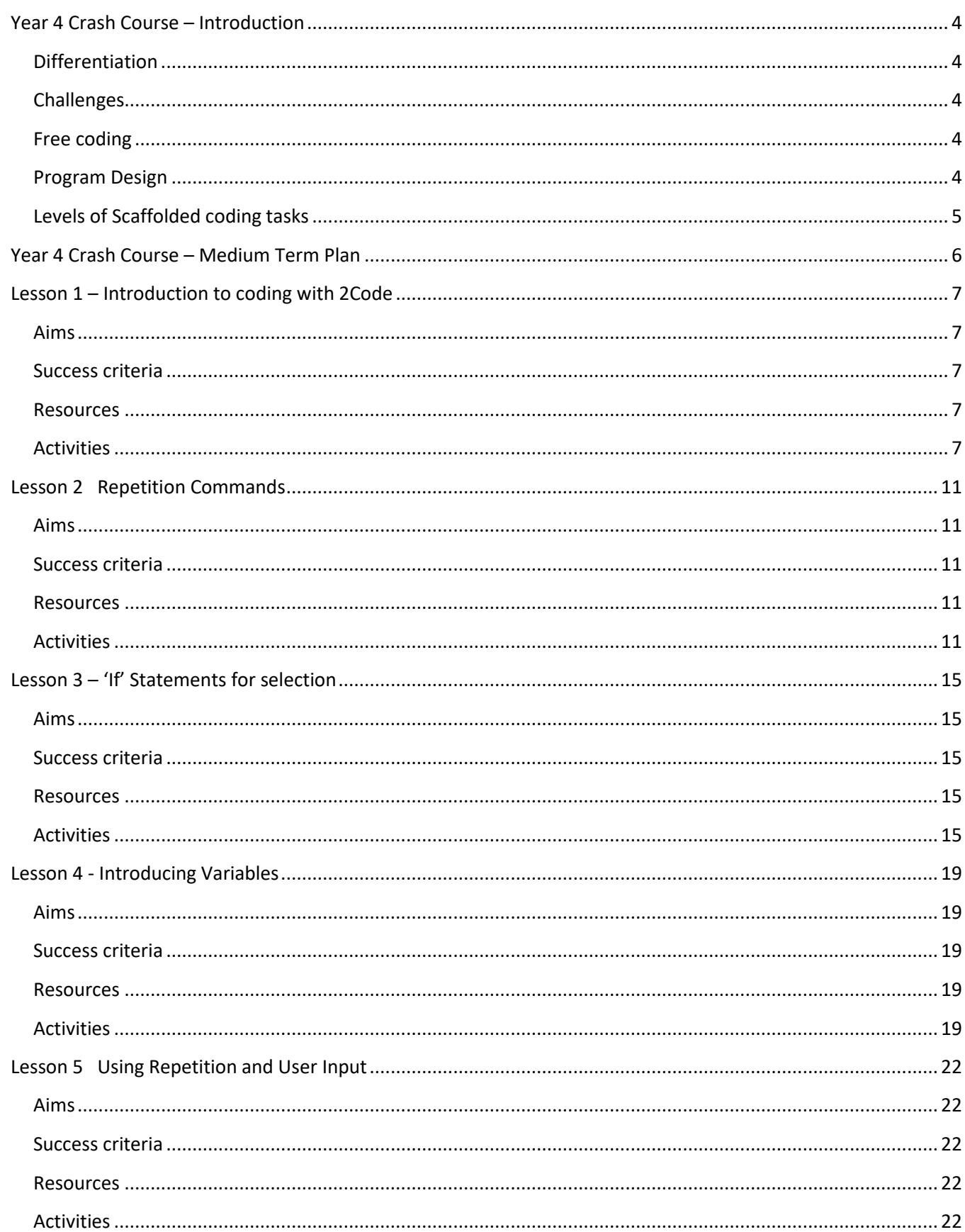

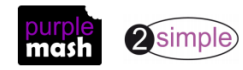

# $|\overline{\langle 7\rangle}|$

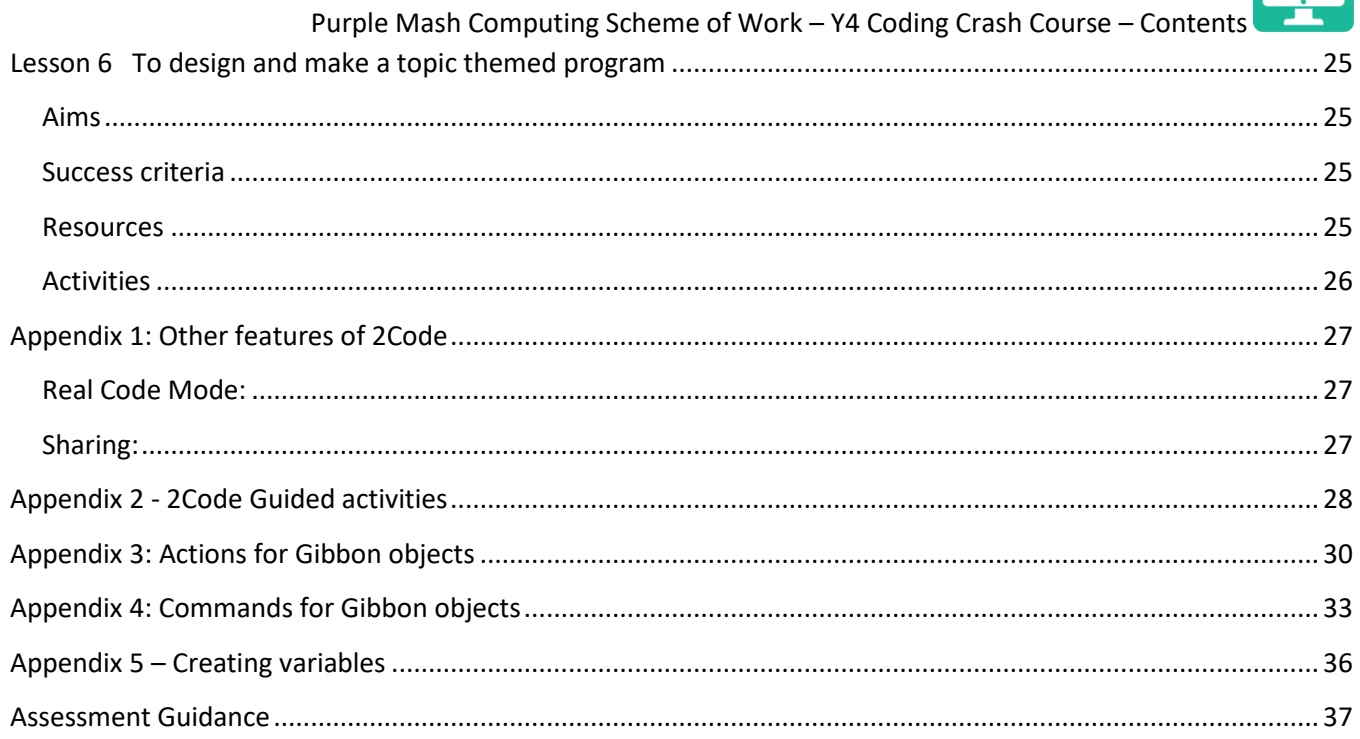

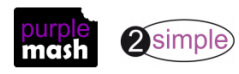

### **Year 4 Crash Course – Introduction**

<span id="page-3-0"></span>The crash-course aims to prepare year 4 children for using the Computing Scheme of Work Coding unit in year 5.

### <span id="page-3-1"></span>**Differentiation**

The Gibbon activities provide further practice of the concepts that the children will be learning and can be used as extension activities. More able children can be encouraged to explore other things that they can change in their programs and experiment with the options available, such as timers and 'if' statements.

Children will often be able to solve their own problems when they get stuck, either by reading through their code again or by asking their peers; this models the way that coding work is really done. More able pupils can be encouraged to support their peers, if necessary, helping them to understand but without doing the work for them.

To enhance children's ability to code and understand the process of coding and design, children should have had as many of the following experiences as possible:

### <span id="page-3-2"></span>**Challenges**

When using the guided activities, children should have attempted the challenges at the end of the guided lessons in 2Code and come up with solutions to these either individually or using shared coding as a group or class.

### <span id="page-3-3"></span>**Free coding**

Children will benefit from spending some time using:

- Y1-2 Free code Chimp (or Free code scenes)
- Y3-4 Free code Gibbon
- Y5-6 Free code Gorilla

To create their own programs.

### <span id="page-3-4"></span>**Program Design**

To master coding skills, children need to have the opportunity to explore program design and put computational thinking into practice. The crash course suggests some designing before coding in the plans. Children could do this through:

- Storyboarding their ideas for programs. For example, creating a storyboard when planning a program that will retell part of a story.
- Creating annotated diagrams. For example, creating an annotated diagram to plan a journey animation that tells the story of an historical event they have been studying.
- Creating a timeline of events in the program. For example, creating a game program against the computer, what are all the actions needed from the objects?

During the design process, children should be encouraged to clarify:

- the characters (objects and their properties)
- what they will do (actions and events)
- what order things will happen (the algorithm)
- rate their confidence at being able to code the different parts of their design and either refine the design or review possible solutions as a class or group.

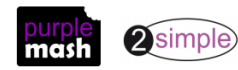

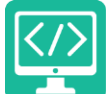

### <span id="page-4-0"></span>**Levels of Scaffolded coding tasks**

You can support children's learning and understanding by using different degrees of scaffolding when teaching children to code. The lessons provide many of these levels of scaffolding within them and using Free Code Chimp, Gibbon and Gorilla enables children to clarify their thinking and practice their skills. These are not progressive levels, children can benefit from all the levels of activities at whatever coding skill level they are:

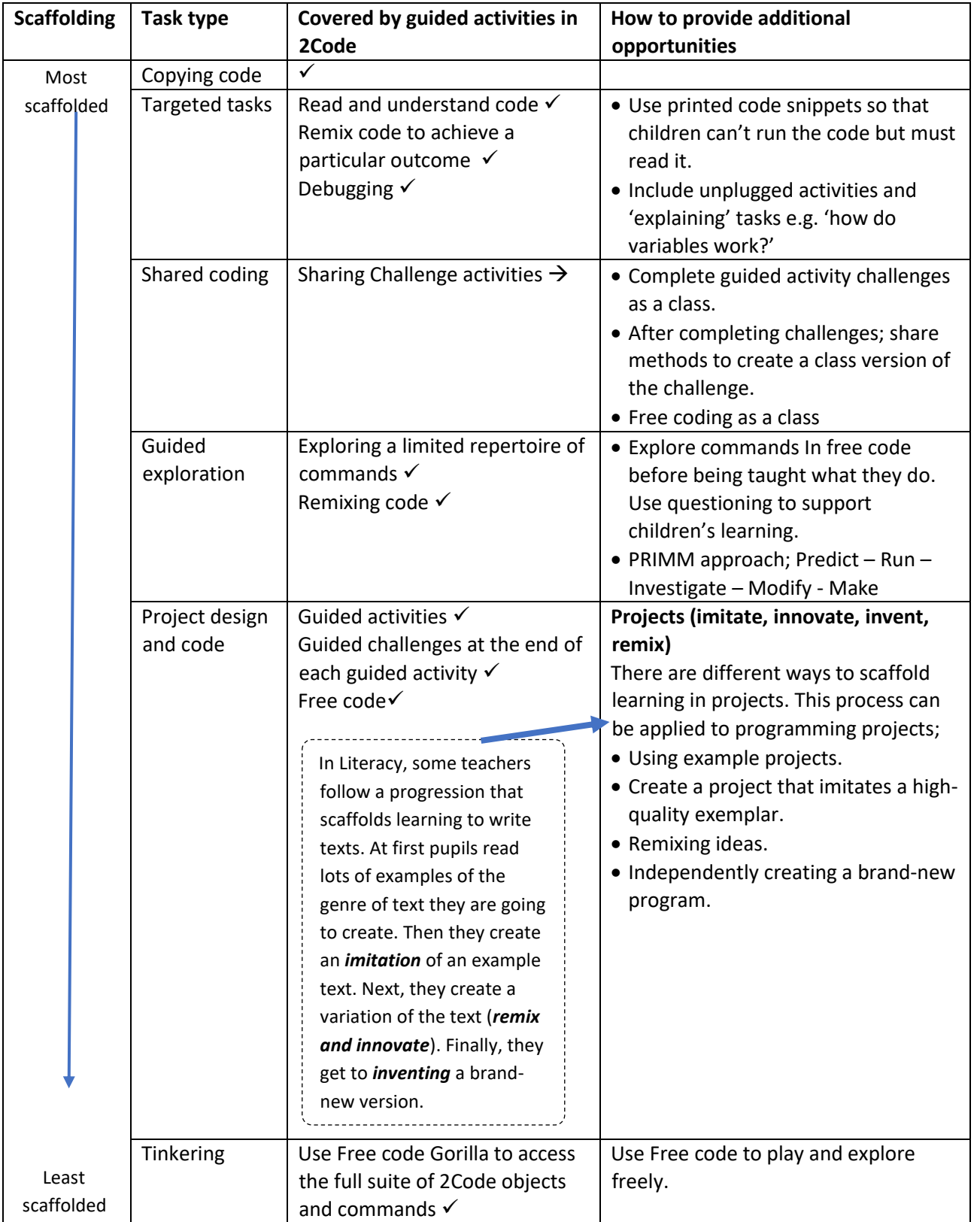

Adapted from work by Jane Waite - Computing at School[s https://www.computingatschool.org.uk/](https://www.computingatschool.org.uk/)

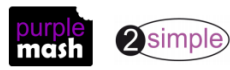

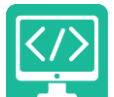

Purple Mash Computing Scheme of Work – Y4 Coding Crash Course – Medium Term Plan

### **Year 4 Crash Course – Medium Term Plan**

<span id="page-5-0"></span>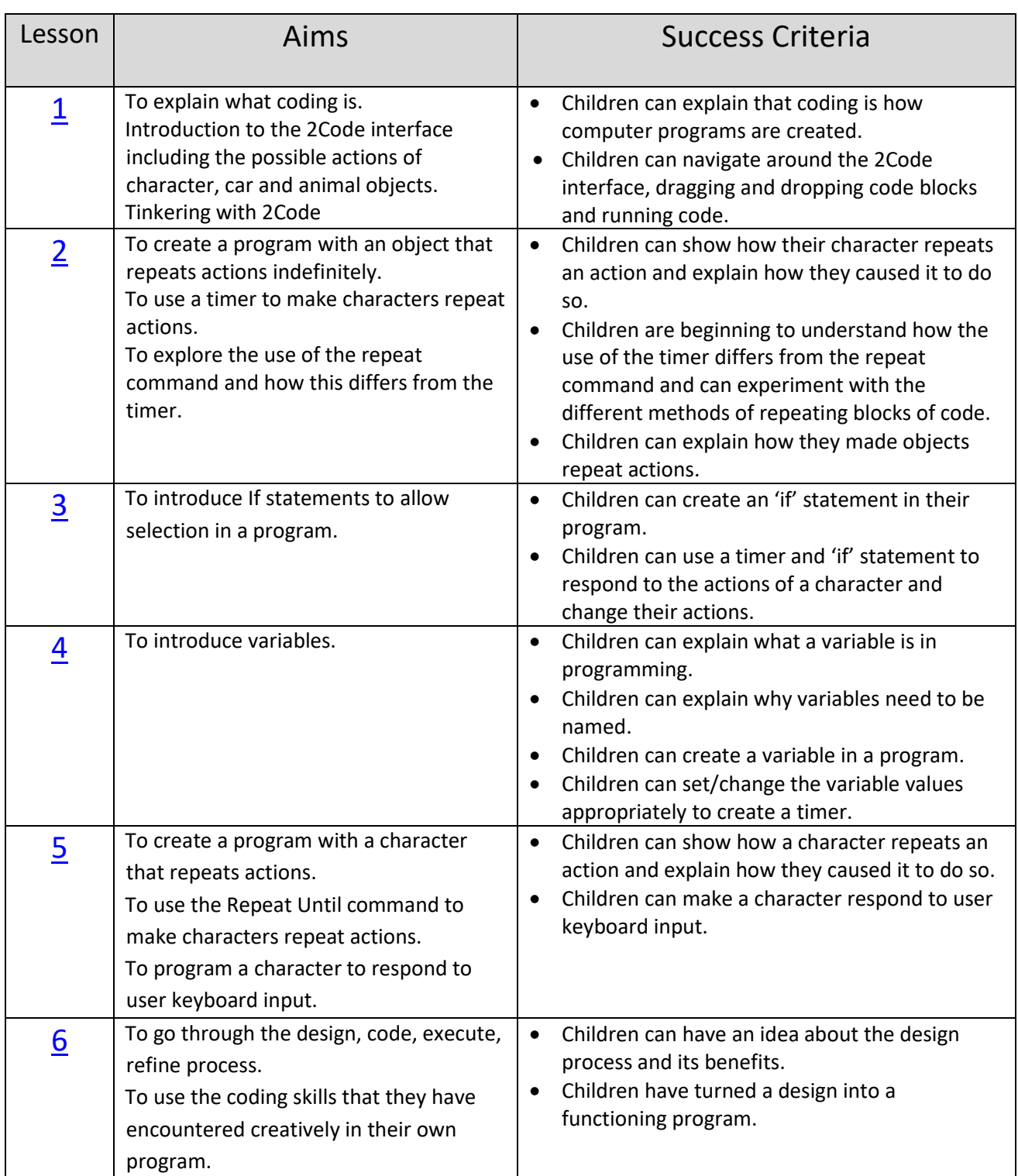

**Note**: To force links within this document to open in a new tab, right-click on the link and then select 'Open link in new tab'

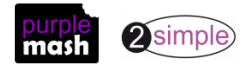

### <span id="page-6-0"></span>**Lesson 1 – Introduction to coding with 2Code**

### <span id="page-6-1"></span>**Aims**

- To explain what coding is.
- Introduction to the 2Code interface including the possible actions of character objects.

### <span id="page-6-2"></span>**Success criteria**

- Children can explain which commands they included in their program and what they achieve.
- Children can explain what Object, Action, Output, Control and Event are in computer programming.

### <span id="page-6-3"></span>**Resources**

Unless otherwise stated, all resources can be found on the [main unit 4.1 page.](https://www.purplemash.com/#tab/Teachers/computing_sow/computing_sow_y4/computing_sow_y4_4-1) From here, click on the icon to set a resource as a 2do for your class. Use the links below to preview the resources; right-click on the link and 'open in new tab' so you don't lose this page.

- [Bubble program design](https://www.purplemash.com/site#app/flashcards/2c_bubble_design) to be displayed on the whiteboard or printed for display.
- (Optional) Exercise books to be used as 2Code workbooks for recording coding exercises, if desired.
- **Note**: Coding vocabulary is highlighted in bold in this lesson plan, this vocabulary should be used so that children pick up the appropriate coding vocabulary in context.

### <span id="page-6-4"></span>**Activities**

- 1. Explain to the children that we are going to be coding. Ask them if they know what coding is? Discuss briefly that it is the way that computer programmers input instructions into computers to create programs. Can they give any examples of computer programs that they have used?
- 2. Start off by doing some activities where the children must follow or give clear instructions.
- 3. Choose two children; one is a robot and the other is a **coder**. The coder needs to direct the robot to walk from one place in the classroom to another. How can they give the instructions so that the robot does not crash into objects in the way? Repeat a few times in different locations.
- 4. Tell the children that you are now going to be the robot and they are the coders. Stand by the whiteboard and ask the children to give you clear instructions, one step at a time, for drawing a smiley face.
- 5. Once you have a set of clear instructions, introduce the term **algorithm**.

A precise step by step set of instructions used to solve a problem or achieve an objective.

- 6. The children have created an algorithm to draw a smiley face.
- 7. Discuss the way that coding languages use symbols rather than whole sentences; they turn the **algorithms** into code. Can they come up with their own symbols for the instructions for drawing a smiley face?

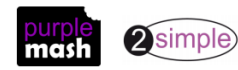

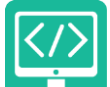

Purple Mash Computing Scheme of Work – Y4 Coding Crash Course – Lesson 1 For example, holding their fingers in a circle shape for the face and combining this with a symbol for 'small' for the eyes. These symbols could be written on the whiteboard to create a program.

This can become more complex, depending upon the understanding and interest level of the children. Some children will enjoy working out how their 'code' could be adapted to draw a sad or sleeping face. Some children will want to be precise about the placement of the shapes, e.g. a symbol to show putting the smile *below* the eyes.

- 8. Show the children the design diagram and explain that, together, you are going to make a program using 2Code that follows this design. Talk through the diagram so that children understand what the program will do.
- 9. Put [Free Code Gibbon](http://www.purplemash.com/app/code/openended/freecodegibbon) on the board and point out the **code blocks** on the left-hand side. The first thing to

do is to set up the look of the program in deign view. Click on the **button.** The program is created by adding **objects** and then writing code for what these **objects** do. The different object types in

2Code Gibbon are on the left-hand panel:

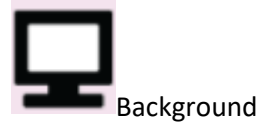

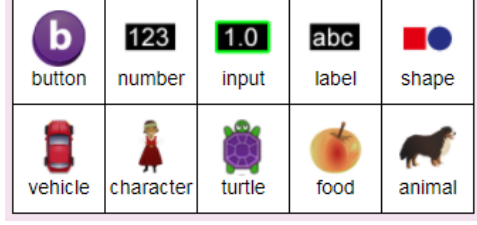

- 10. To add an **object**, you drag it onto the screen. Drag a character into Design View.
- 11. Explain that the background object is always added. You could click on **the sum of the set its properties:**

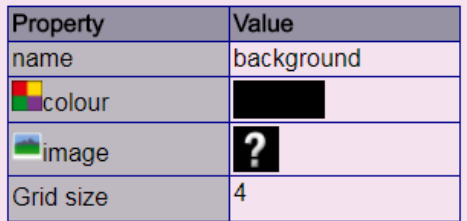

- 12. Change the background by double-clicking on the question mark, this opens the Clipart picker where you can select an existing background, upload an image from your device or paint an image. Choose the underwater background from the existing backgrounds.
- 13. Click on the character **object** that you added and change the name **property** to 'greenBubble':

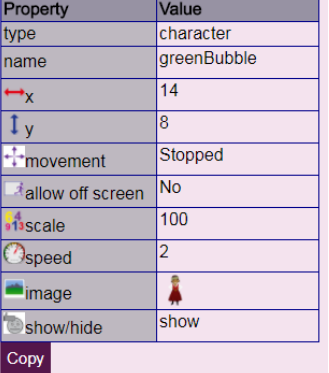

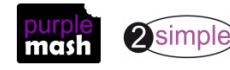

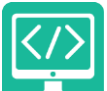

- 14. Next, double-click on the image **property** to open the clipart picker. You will find the green bubble image in the bubble section of the clipart picker (use the drop-down box at the top). The bubble will probably be too big, so look for the scale **property** and click on it to reduce the scale of the bubble. Add the other required objects and name them appropriately referring to the design diagram. Note: the fish should be an animal object type and the image can be found in the sea section of the clipart picker.
- 15. Show children how to save their work into their work folders and remind them of the need to save regularly with sensible names to avoid losing their work.
- 16. Return to Code View **All Exit design** and point out that the added **objects** now appear on the left of the screen below the existing code blocks.
- greenBubble 17. Drag a block into the coding area of the screen; this is the grey bar at the top of the main

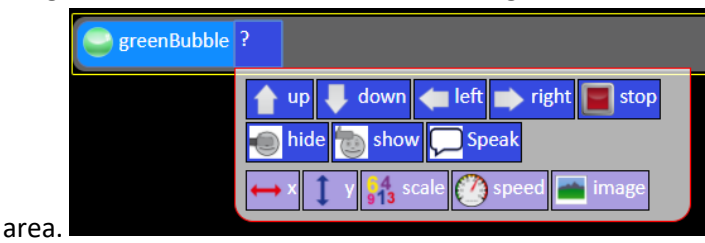

- 18. Choose an **action** for it e.g. .
- 19. Now click on the **button to run the code and you should see the green bubble moving up.** Ask the children why the other objects are not performing any **action**? (a program will only do what you code it

to do – you haven't written any code for the other objects yet). Click to return to the coding view

20. Drag a block below the line of code that you just wrote. This is called an **event** block; when an **object** is clicked it triggers an **event** (the click event) which will have an **action**

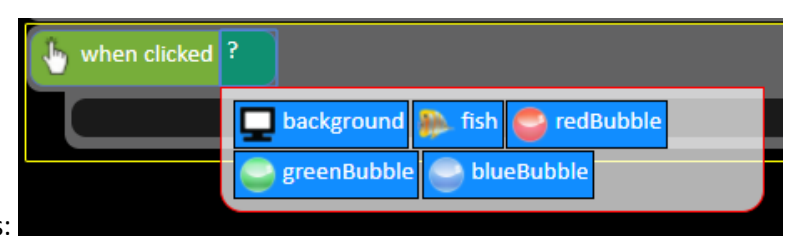

- 21. Look at how this **event** works:
- 22. You select the **object** that will be clicked refer to the design to see that when the blue bubble is clicked blueBubble it should go up. Select
- 23. You then drag in the **object** that will perform an **action** when the first object is clicked into the indented

blueBubble part of the code window – emphasise the importance of this to the children - select again.

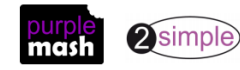

**up** 

- 24. You then select an **action** for that object select
- 25. What do children think will happen when the code is run now? Save the code and see if they predicted correctly; the green bubble will move up, when the blue bubble is clicked, the blue bubble will move up.
- 26. See whether children can return to their own devices and create the rest of the design themselves.
- 27. Once they have done this, they should have some time to have a **tinker** with 2Code and see what they can discover. This tinkering could be completely free, or you could give some directives as suggested below:
	- Add different types of objects and see how they have different actions e.g. compare character, vehicle and turtle objects – [see Appendix 3f](#page-29-0)or details of what these are.
	- Work out what each of the Commands does (the code blocks at the top above the objects) [see](#page-32-0)  [Appendix 4](#page-32-0) for details.
	- Try adding sound when objects are clicked

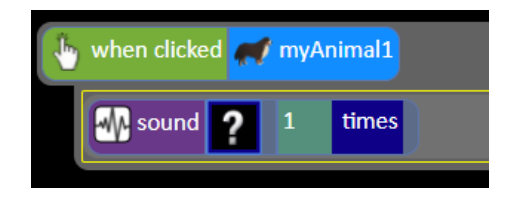

- Try to work out how a timer or a repeat block works
- 28. If the children have workbooks, they can print their code and write about what they have discovered and what they would like to try doing next.

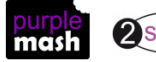

### **Lesson 2 Repetition Commands**

### <span id="page-10-1"></span><span id="page-10-0"></span>**Aims**

- To create a program with an object that repeats actions indefinitely.
- To use a timer to make characters repeat actions.
- To explore the use of the repeat command and how this differs from the timer.

### <span id="page-10-2"></span>**Success criteria**

- Children can show how their character repeats an action and explain how they caused it to do so.
- Children are beginning to understand how the use of the timer differs from the repeat command and can experiment with the different methods of repeating blocks of code.
- Children can explain how they made objects repeat actions.

#### <span id="page-10-3"></span>**Resources**

Unless otherwise stated, all resources can be found on th[e main unit 4.1 page.](https://www.purplemash.com/#tab/Teachers/computing_sow/computing_sow_y4/computing_sow_y4_4-1) From here, click on the icon to set a resource as a 2do for your class. Use the links below to preview the resources; right-click on the link and 'open in new tab' so you don't lose this page.

- Vocabulary flash cards.
- [Crash Course Example programs:](https://www.purplemash.com/#tab/Teachers/computing_sow/computing_sow_y4/computing_sow_y4_4-1/crash_course_y4_l2)
	- o [character repeat using timer](https://www.purplemash.com/app/code/examples/2c_y3_character_repeat_timer)
	- o [character repeat forever using timer](https://www.purplemash.com/app/code/examples/2c_y3_character_repeat_forever_timer)
	- o [timer dance forever](https://www.purplemash.com/app/code/examples/2c_y3_character_dance_forever)
	- o [character repeats using repeat command.](https://www.purplemash.com/app/code/examples/2c_y3_character_repeat)
	- o [turtle repeat dance forever](https://www.purplemash.com/app/code/examples/2c_y3_turle_dance_forever)
- [Worksheet 'What does it do?'](https://www.purplemash.com/site#app/pup/code_snippets) . You could set this as a 2Do or print in colour.
- 2Code Freecode **Gibbon** tool**.**

### <span id="page-10-4"></span>**Activities**

1. In this lesson, we will be learning some new vocabulary relating to programming. On the board, go through the terms: Sequence, Repeat, Input and Output.

**Sequence** - When a computer program repeats a sequence of commands. In 2Code this could be done using "REPEAT", "REPEAT UNTIL" or using a "Timer"

**Repeat** – In 2Code a "repeat" command can be used to make a block of commands run a set number of times or to repeat a block of commands forever.

**Input** – Information going into the computer. An input could be user the moving or clicking the mouse, or the user entering characters on the keyboard. On tablets, there are other forms of input such as finger swipes, touch gestures and tilting the device.

**Output** - Output is information that comes out of the computer. This could be items that appear on the screen or sound that comes out of the speakers. Examples of output are "Print to screen" and "Sound".

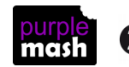

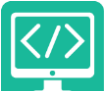

2. Firstly, we are looking at making objects repeat actions using a timer. Open the example program [character repeat using timer](https://www.purplemash.com/app/code/examples/2c_y3_character_repeat_timer) on the whiteboard. The character repeats the action of going up and down twice. Have a look at how this is done in the code.

How could we make the character go up and down forever? It would be impossible to keep adding the lines …..

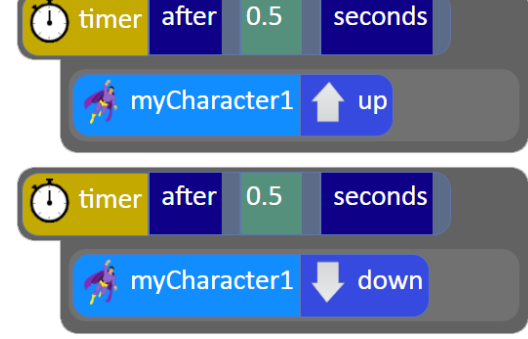

…….inside each other forever.

3. To make the timer repeat forever, you first need to work out how often to repeat the block of code. In the example case, every 1 seconds should be the right amount because he goes up for 0.5 seconds then down for 0.5 seconds then we want him to repeat this again.

Open the exampl[e character repeat forever using timer.](https://www.purplemash.com/app/code/examples/2c_y3_character_repeat_forever_timer) Look at the first line of code

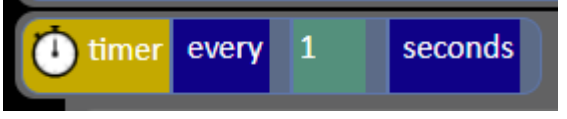

Note that the timer says '**every'** rather than '**after'**:

Inside this timer is the code to repeat:

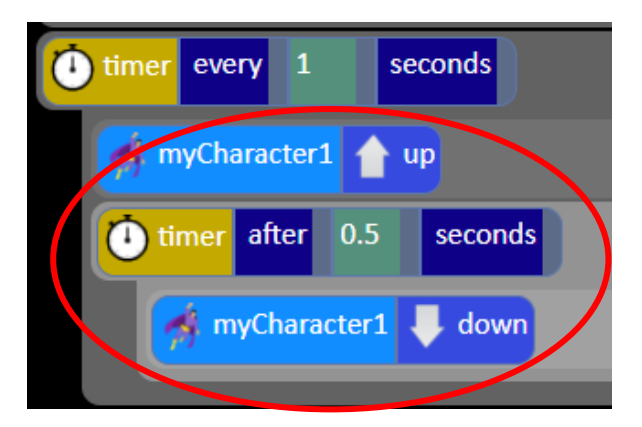

- 4. Another example of a character repeating actions forever is in the example file [timer dance forever.](https://www.purplemash.com/app/code/examples/2c_y3_character_dance_forever) Look at this with the children, can they 'read' the code to see how the actions are repeated?
- 5. Give children time to experiment with making a small program using the timer to repeat actions. They should briefly plan their program by drawing a labelled diagram or a storyboard before coding it.
- 6. Once they are ready, bring the class back together to discuss the following:

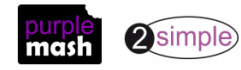

- 7. Another command that is used to repeat blocks of code is the **C**repeat command. It might seem that you could just use this instead of the timer. However, the repeat command is designed to perform an action (run a block of code) many times as quickly as possible. This is one of the big advantages of using a computer to do tasks; it can be programmed to perform complex calculations much faster than a human can. Therefore, the repeat command might not always be the best choice.
- 8. Look at the example code '[character repeats using repeat command](https://www.purplemash.com/app/code/examples/2c_y3_character_repeat)'.
- 9. When you run it, the code will be performed so fast that you can't actually see the actions! You can try running the code in slow mode and you'll see that the actions do happen.

Use the slider bar at the bottom right to alter this before you press 'OK' on the message at the start:

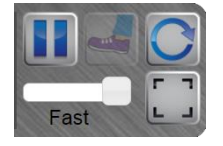

So, in this case, the Repeat command isn't really the best one to use.

- 10. If the children have done any work with Turtle objects and Logo, you might want to show them the additional example of using the repeat command in the way that they would with a turtle object. It does work, just too fast to use in a visual program. An example of this is in [turtle repeat dance forever.](https://www.purplemash.com/app/code/examples/2c_y3_turle_dance_forever)
- 11. The ['What does it do?' sheet](https://www.purplemash.com/site#app/pup/code_snippets) asks children to predict what code will do when run, run the code to check their predictions and then use the code to make a better program. All code snippets use repeat; they are reproduced here:

For some children, you might want simpler activities that use timers, for this you can use the Chimp guided activities – se[e Appendix 2](#page-27-0) for details of how to use these. The specific activities that use timers are Tick tock challenge, Magician, Superheroes and Sparklers.

Sentence generator using repeat command.

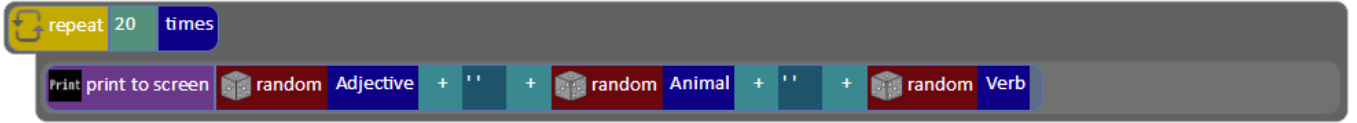

This instantly generates sentences by combining random adjectives, animals and verbs.

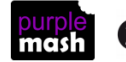

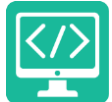

#### Welcome you

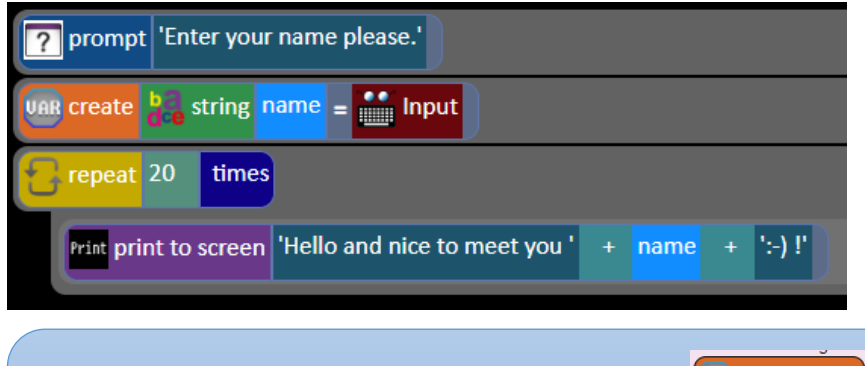

To recreate this example, children will need to use the **block** ariable block. For the time being, do not focus on exactly what a variable is (they will cover this in lesson 4 as it would be too much to squeeze in here). You might want to walk them through the process of creating a variable like the example, this is detailed i[n Appendix 5](#page-35-0) where the process for combining text and variables in 'print to screen' responses is also covered.

#### Number sequence maker using user input

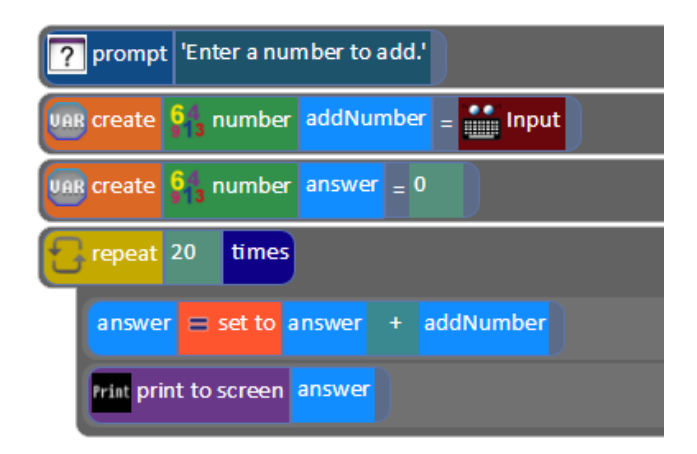

12. Give children time to experiment with programs using the repeat command to repeat actions. Could they write a program that asks the user for a number and then lists the first 50 numbers in that times table?

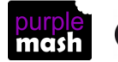

### **Lesson 3 – 'If' Statements for selection**

#### <span id="page-14-1"></span><span id="page-14-0"></span>**Aims**

- To create a program that responds to the 'if' command or the 'if/else' command
- To use selection within a program.

#### <span id="page-14-2"></span>**Success criteria**

- Children can create an 'if' statement in their program.
- Children can create an 'if/else' statement in their program.
- Children can use a timer and 'if' statement to respond to the actions of a character and change their actions.

### <span id="page-14-3"></span>**Resources**

Unless otherwise stated, all resources can be found on th[e main unit 4.1 page.](https://www.purplemash.com/#tab/Teachers/computing_sow/computing_sow_y4/computing_sow_y4_4-1) From here, click on the icon to set a resource as a 2do for your class. Use the links below to preview the resources; right-click on the link and 'open in new tab' so you don't lose this page.

- Vocabulary flash cards.
- Blank printable storyboards for designing.
- [Program Design Examples](https://www.purplemash.com/app/flashcards/coding_design_exmaples) as a reference to possible design style examples.

### <span id="page-14-4"></span>**Activities**

- 1. Review the vocabulary that children have been introduced to so far, specifically, this includes:
- algorithm
- object
- property
- event
- action
- timer
- repeat

Though they will be familiar with many other terms now such as 'block', 'coder', 'bug' etc

Explain that so far, the children's programs have all followed a **sequence** of events and some have included **repetition** (using repeats and/or timers). Show the **Sequence** vocabulary card. Now we are going to introduce some **selection** into their coding.

- 2. Show the **selection** vocabulary card. Then introduce the new vocabulary that they will be learning about today: **'if' statements** using the vocabulary card. Compose some 'if statements' as a class e.g. 'if you listen well then I will be happy', 'if there is rain then it will be wet play' etc.
- 3. Open the activity 'Guard the Castle 2' in the **Gibbon** activities and do Step 1 together.

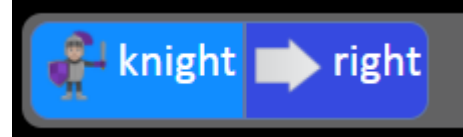

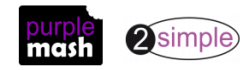

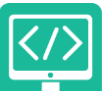

4. In Step 2, you must create a timer which checks the X position of the knight every second; **if** the knight's position is greater than 15, **then** he should change direction. Switch to design view and point out the x and y positions displayed in the bottom left corner. Drag the knight around and see how they change. This is to help the children gain an understanding of how measuring the X position can decide whether the knight should change direction.

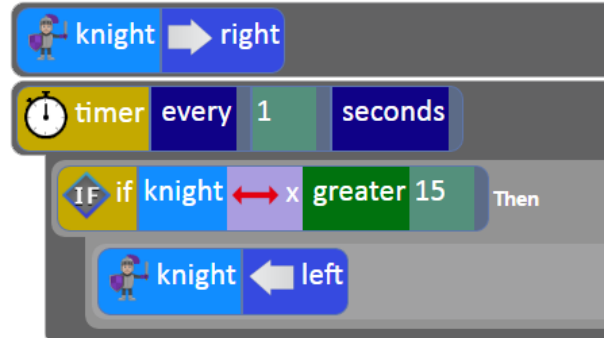

5. Do Step 3 together, adding another 'if' statement. Talk about how this should be indented at the same level as the first 'if' statement so it is also inside the timer.

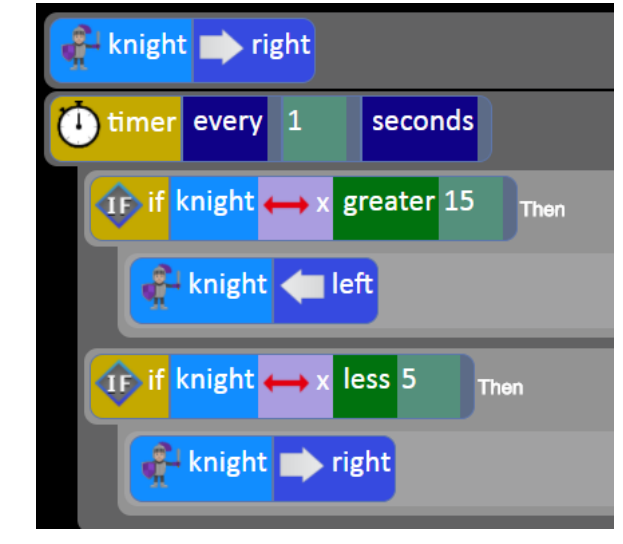

**2** prompt for input 6. Now open free code Gibbon and drag a block into the coding window. Type a question into the input box such as 'Do you like computing?'

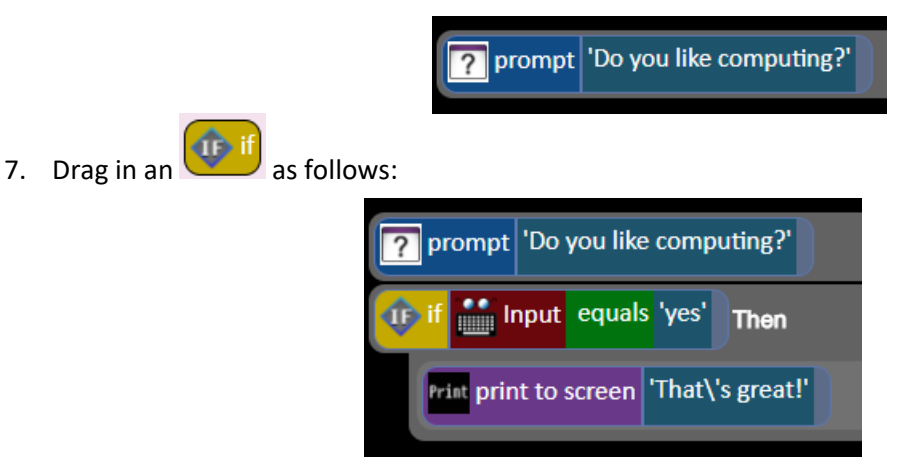

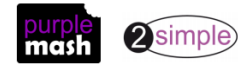

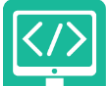

8. Run the code and answer 'yes' then run again and answer 'no'; nothing happens. Discuss that this is not a good response. How could we change it so the computer does something if the person enters 'no'. If

 $\overrightarrow{1}$  if/else children do not notice the , point it out to them. Show them the definition of if/else using the vocabulary cards.

9. Replace the  $\overrightarrow{1}$  if with  $\overrightarrow{1}$  if/else

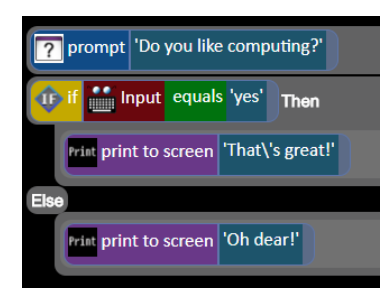

10. Run the program again and on the third time enter gibberish to the question. The answer won't be appropriate, what could we do? Here is a possible solution; talk this through with the children.

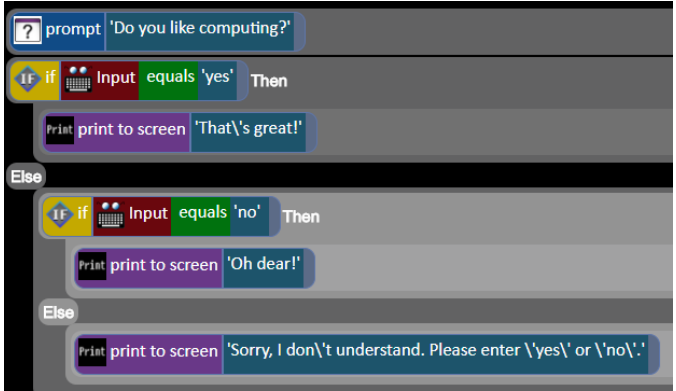

11. Children should **plan** a program that uses 'if' or 'if/else' blocks. They could use user input or a more visual program like Guard the Castle. They could even make a simple chat robot using a character object who speaks:

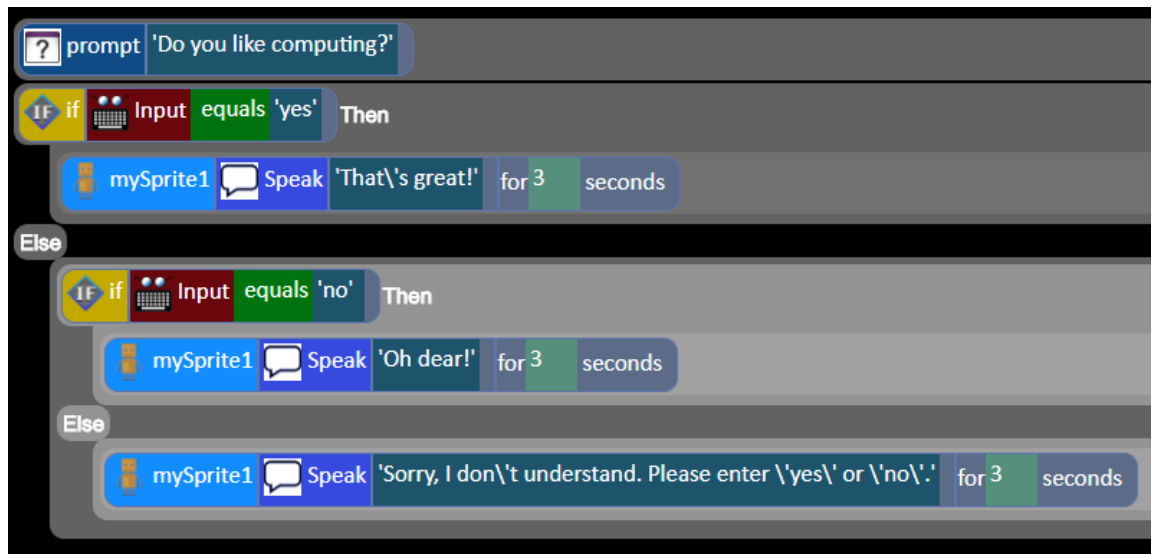

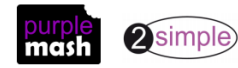

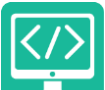

• **A note about design:** encourage children to think through their designs and annotate them including their confidence in coding what they have designed (red, amber, green), this will give you feedback on areas that children need help with and help to ensure that children create realistic designs and successful programs for their skill level. Use the **Program Design Examples** as a reference to possible design style examples.

Task: To make a ticking clock with Sound effects using a timer

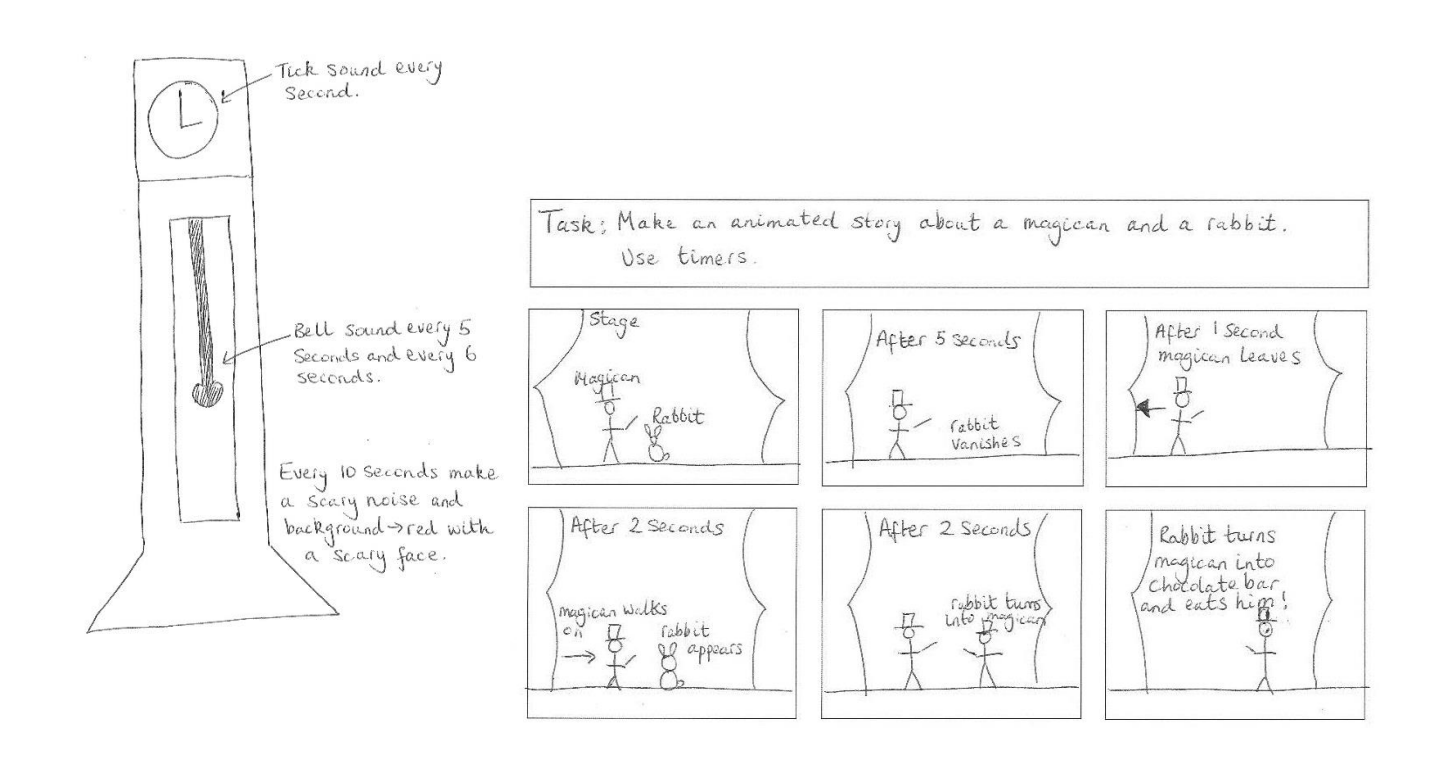

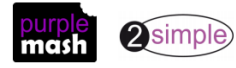

### **Lesson 4 - Introducing Variables**

### <span id="page-18-1"></span><span id="page-18-0"></span>**Aims**

- To understand what a variable is in programming.
- To use a variable to create a visual timer.

### <span id="page-18-2"></span>**Success criteria**

- Children can explain what a variable is in programming.
- Children can explain why variables need to be named.
- Children can create a variable in a program.
- Children can set/change the variable values appropriately to create a timer.

#### <span id="page-18-3"></span>**Resources**

Unless otherwise stated, all resources can be found on the [main unit 4.1 page.](https://www.purplemash.com/#tab/Teachers/computing_sow/computing_sow_y4/computing_sow_y4_4-1) From here, click on the icon to set a resource as a 2do for your class. Use the links below to preview the resources; right-click on the link and 'open in new tab' so you don't lose this page.

• Vocabulary flash cards.

#### <span id="page-18-4"></span>**Activities**

- 1. Today we will be working with variables. Use the vocabulary flash card to give a definition of the word
- 2. Explain the following:

Variables are like boxes in which the computer can store one piece of information.

To find the information from the right box, each box should be labelled. This reserves some space in the computer memory for this variable.

Therefore, each variable (each of our boxes) needs to have a name. The name should be something that helps you remember what it is.

The information inside the box is called the **Variable Value**. The user or the program can change this Variable Value.

- 3. In 2Code, variables can either be numbers or text (words, phrases or even whole sentences).
- 4. Open Free Code Gibbon on the IWB and look at the orange variable buttons in the menu on the left-hand side.

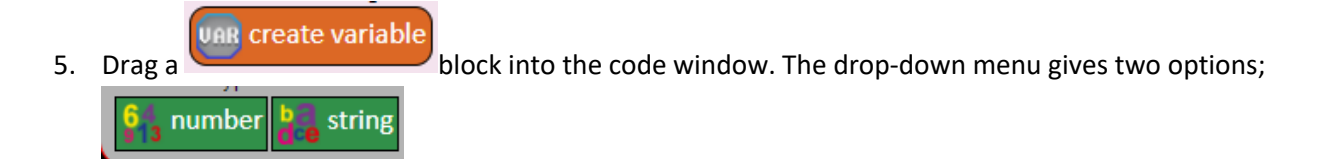

6. Choose 'Number'. Give the variable the name 'counter'. Ask children why we are naming the variable?

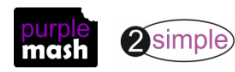

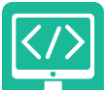

7. We can either define the variable as a specific number or set it to Random. For this example, we will set the variable to 0 as the counter will start from 0.

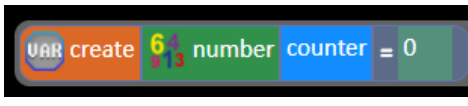

- 8. Drag in a timer and change 'After' to 'Every'
- 9. Drag the timer. We are using the timer as this is an easy way for us to get the variable to continue changing all the time. Select your variable from the drop-down menu. Set it to Add 1

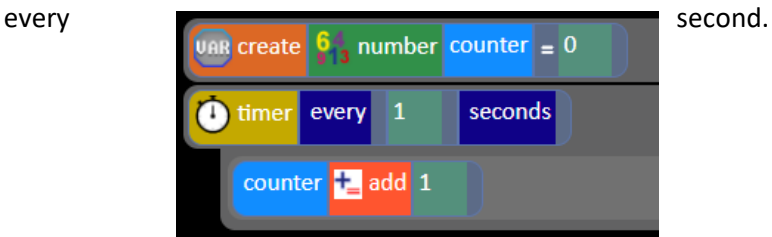

rint print to screen 10. Drag a **block** into the timer as well and select your variable.

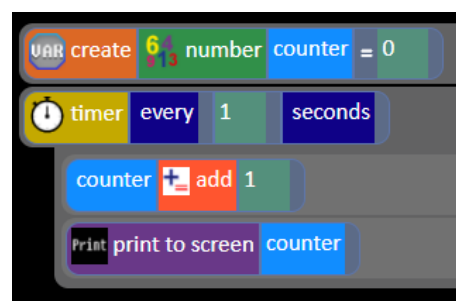

- 11. Run the code and show children that it is printing every number that it changes
- 12. Have a look at the bottom left-hand corner of the screen as the timer counts. This is the Variable Watch window. It tells us what variables we have in our program and what they are doing. Variable Watches are common in programming environments to help programmers understand what the computer is doing and to debug their code if necessary.
- 13. . Here are some examples of variables in use in the guided activities, you could look at these as a class or ask children to try the activities:
	- the on/off state of a switch (see [Switching Background lesson\)](https://www.purplemash.com/app/code/gibbon/powerswitch)
	- counting the number of swipes before changing a lamp into a genie (see [Genie lesson\)](https://www.purplemash.com/app/code/gibbon/genie)
	- the numbers changing in a timer (se[e Night and Day Gibbon lesson\)](https://www.purplemash.com/app/code/timers/nightandday2).
- 14. Send children to computers to make their own timers. Once they have a working timer, they can experiment with number variables and see what they can make their programs do. For example, they could try to make counting machines that count up times tables.
- 15. When they have had enough time experimenting with these, they can try the counting machines in Coding Principles and practise with number variables (on [the 2Code main page](https://www.purplemash.com/#tab/pm-home/tools/2code_lessons) in the section called Coding Principles).

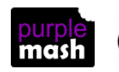

2simple)

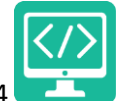

### **Coding Principles:**

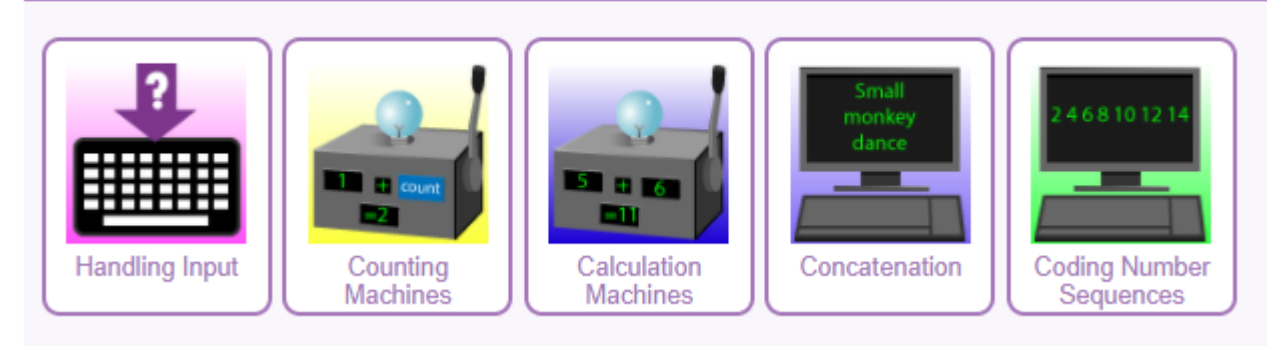

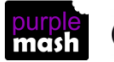

### **Lesson 5 Using Repetition and User Input**

#### <span id="page-21-1"></span><span id="page-21-0"></span>**Aims**

- To create a program with a character that repeats actions.
- To use the Repeat Until command to make characters repeat actions.
- To program a character to respond to user keyboard input.

#### <span id="page-21-2"></span>**Success criteria**

- Children can show how a character repeats an action and explain how they caused it to do so.
- Children can make a character respond to user keyboard input.

#### <span id="page-21-3"></span>**Resources**

Unless otherwise stated, all resources can be found on the [main unit 4.1 page.](https://www.purplemash.com/#tab/Teachers/computing_sow/computing_sow_y4/computing_sow_y4_4-1) From here, click on the icon to set a resource as a 2do for your class. Use the links below to preview the resources; right-click on the link and 'open in new tab' so you don't lose this page.

- Vocabulary flash cards.
- [Repeat and sequence example program.](https://www.purplemash.com/app/code/examples/2c_y4lp3_repeat_sequence)
- Blank printable storyboards for designing.

### <span id="page-21-4"></span>**Activities**

- 1. In this lesson we will be reviewing some vocabulary relating to programming. On the board, go through the words **Sequence, Selection, Repeat, Repeat Until, Input and Output**. Children could play memory games with the child flash cards to learn the vocabulary. Children can also review the vocabulary using the quizzes found in the quizzes section on the bottom of the 2Code main screen.
- 2. Open the example program. First read the code and try to work out what the program will do. Children could jot down their ideas. Then **execute** (run) the program. In the program you need to click on the rocket and it begins blasting off, then a flock of sheep appears, and the user must type in 'Hide' or 'Panic'.
- 3. Look at Code View and point out a the  $\overline{C}$  repeat until command. Can they 'read' the code to see what this command is doing? When the user clicks on Reginald (the rocket), a message is printed to the screen – Prepare for Launch – then Reginald will move right (adding 1 to the X property) this repeats until the X is greater than the X position of Terry.

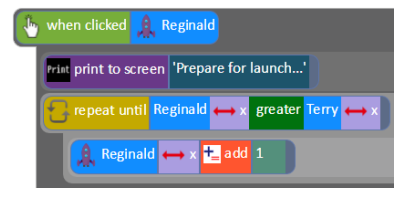

4. Ask children what/who is Terry? And what is the purpose of this piece of code? Terry is the launch pad (you can work this out by looking for the object called Terry in Code View). The piece of code moves the rocket onto the Launchpad.

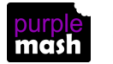

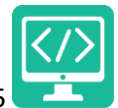

5. Now look at the next part of the code.

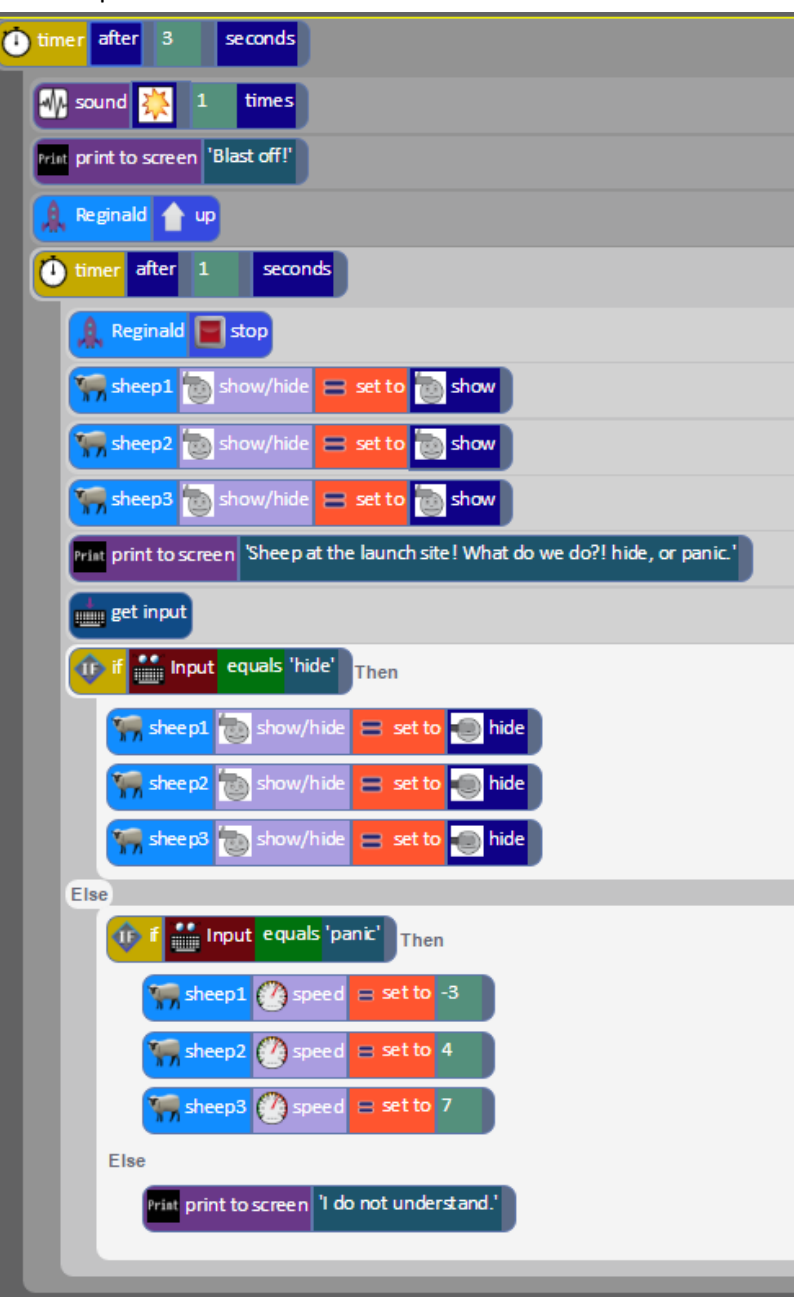

- 6. Identify the following parts in the code; after three seconds (timer), there is a sound, a message is printed to the screen and the rocket goes up.
- 7. Identify the following parts in the code; after another second (another timer), the rocket stops and three sheep appear (show). Note that, in the design, when you click on the sheep and look at Properties in the box on the left-hand side, they are set to Hide initially.
- 8. Identify the following parts in the code; the user is asked whether to Hide or Panic. The If/else statement either hides the sheep or makes them run around. How does it do this? If the user types in something other than Hide or Show, what should happen? Try it.
- 9. Children should plan a program, using the storyboards if required, with the following task specification:

**Task:** Create a short program that uses Repeat Until and If/else commands.

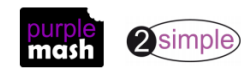

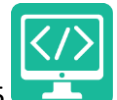

Once they have created written plans they should add annotation showing the required objects and actions/commands. They should also annotate their confidence in being able to turn the aspects of their design into code and seek advice or refine their plans if they are not confident about coding the design. They will need to decide whether the design is too ambitious for their current skill level or if there are things that they have learnt but are not confident about and need a bit of help.

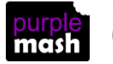

## <span id="page-24-0"></span>**Lesson 6 To design and make a topic themed program**

#### <span id="page-24-1"></span>**Aims**

- To go through the design, code, execute, refine process.
- To use the coding skills that they have encountered creatively in their own program.

#### <span id="page-24-2"></span>**Success criteria**

- Children can have an idea about the design process and its benefits.
- Children have turned a design into a functioning program.

#### <span id="page-24-3"></span>**Resources**

Unless otherwise stated, all resources can be found on the [main unit 4.1 page.](https://www.purplemash.com/#tab/Teachers/computing_sow/computing_sow_y4/computing_sow_y4_4-1) From here, click on the icon to set a resource as a 2do for your class. Use the links below to preview the resources; right-click on the link and 'open in new tab' so you don't lose this page.

- Vocabulary flash cards.
- Blank printable storyboards for designing.
- 2Connect file saved in collaborative mode: The user guide for 2Connect can be found at https://www.purplemash.com/site#app/guides/2Connect Guide . To make a 2Connect file collaborative, first save it in a shared folder – the image below shows saving a 2Connect file called Fire of London

coding in the Ants class folder. Next, click  $\Box$  in the top menu bar and the image will change to  $\Box$ 

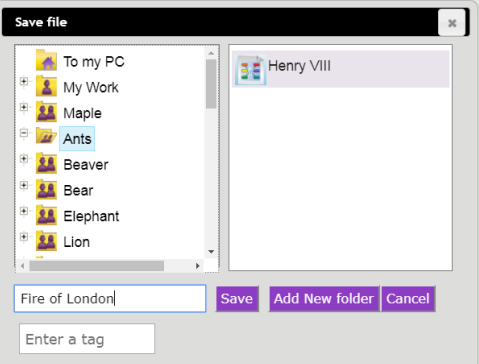

this means that all children from the Ants class will have access to it (in their work area they can navigate to the class folder) and can collaborate on the file. When you open a node (click on the pencil symbol on

the node), you can click on the **button to see who has edited the node and contributed to the** work.

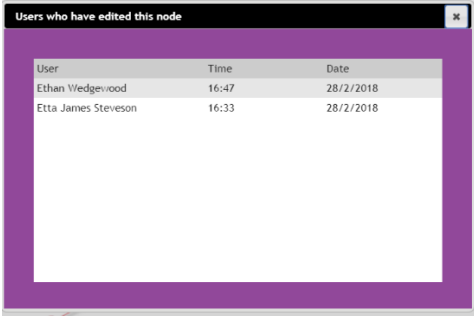

History

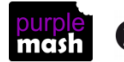

Need more support? *Contact us* Tel: 0208 203 1781 | Email[: sow@2simple.com](mailto:sow@2simple.com?subject=Unit%203.1) | Twitter[: @2simplesoftware](http://twitter.com/2simplesoftware)

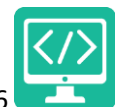

### <span id="page-25-0"></span>**Activities**

1. Display the programming task on the board:

**Task:** To design and make a topic themed program

- 2. Explain that in this lesson, children will have the opportunity to make their own program. Discuss what their current topic is; this might be a history, science, geography topic or you could choose a theme based upon important current events.
- 3. Open the 2Connect file and explain to children how to add/edit nodes and join nodes.
- 4. Show the children how to open the same file from their devices.
- 5. Spend a few minutes brainstorming ideas for possible programs encourage children to enhance one another's ideas.
- 6. Children should then use the storyboards to plan and annotate their designs as they have done in previous sessions.
- 7. You might want to display the coding vocabulary that they have encountered to help them plan
- 8. Once they are happy with their designs they can start to code.
- 9. It is likely that coding and refining will take more than one lesson you might wish your children to continue at home or to finish off in a further coding session. Remind children to save regularly.

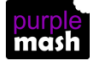

### **Appendix 1: Other features of 2Code**

### <span id="page-26-1"></span><span id="page-26-0"></span>**Real Code Mode:**

On the more advanced lessons and Free Code modes it is possible to click the real code button and see the code in a simple subset of Javascript. The code can be edited in "real code" mode and clicking the "edit blocks" button will bring the user back to the usual graphical representation. If the user types code into real code window that is syntactically incorrect the real code window will flash red. Changing back to "edit blocks" will restore the code to the last state that was syntactically valid.

### <span id="page-26-2"></span>**Sharing:**

Once a 2Code program has been saved into Purple Mash, it can be shared by clicking on the globe icon in the toolbar. This will display a window with a hyperlink and an embed code. Clicking the hyperlink will launch the 2Code program in a web browser in fullscreen mode and the embed code can be used to embed a 2Code program into a blog or a website. A Purple Mash login is not required to run a shared 2Code program.

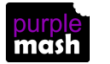

### **Appendix 2 - 2Code Guided activities**

- <span id="page-27-0"></span>1. The guided activities are divided into three complexity levels; Chimp, Gibbon and Gorilla. They are all on the 2Code main page [https://www.purplemash.com/site#tab/pm-home/tools/2code\\_lessons](https://www.purplemash.com/site#tab/pm-home/tools/2code_lessons)
- 2. This example uses the Tick Tock challenge activity in the Chimp section. Open this activity.
- 3. You are presented with the five tasks of the activity:

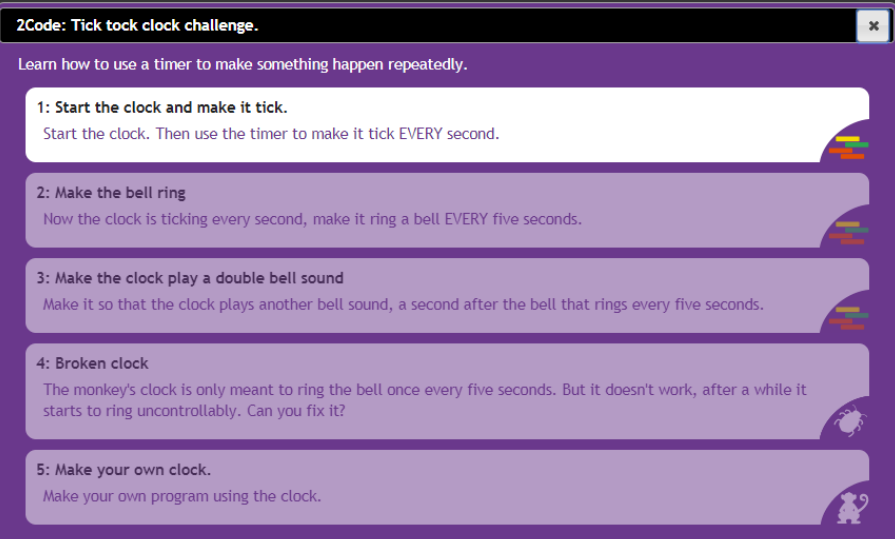

The symbols on the right-hand side of each activity show what type of activity it is. The first 3 steps are coding activities, step 4 is a debugging activity (this means fixing some code) and the last step is a challenge.

- 4. Click on step 1 and watch the video which gives the task details. There is a Hint button on the bottom left which gives extra clues but also reduces a pupil's score. Click OK.
- 5. 2Code opens with just a limited number of objects and commands. You can look at the design view to see the clock then return to the code view. At the top of the screen are the instructions (there is a speaker symbol to listen to them read to you).

Challenge: Start the clock. Then use the timer to make it tick EVERY second.

- 6. You can also watch the video again by clicking on the  $\Box$  at the top right.
- 7. Complete this task.
- 8. When you are happy with the code, click the play button to run it. If you are correct the will appear at the top of the screen. Clicking this will take you to the video for step 2.

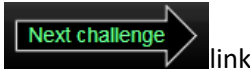

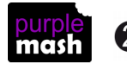

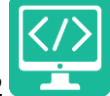

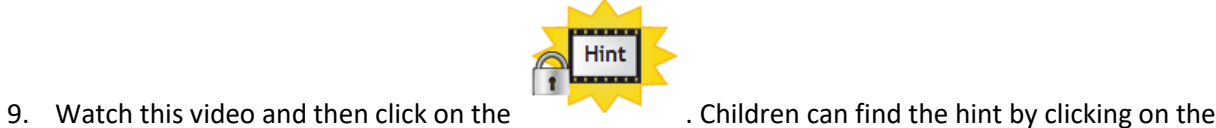

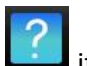

they are really stuck. Watching a hint will affect children's scores but they should be used by children when needed especially if they have not done much prior coding.

10. Complete the rest of the steps as including the challenge step. Children tend to rush this step to move onto the next challenge, but this step is really important for them to develop genuine coding skills that they can apply to their own code.

**Note**: the video for the debugging step where the monkey is stuck can be watched by clicking on the

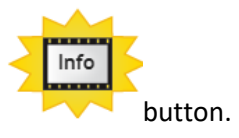

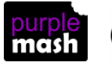

### **Appendix 3: Actions for Gibbon objects**

<span id="page-29-0"></span>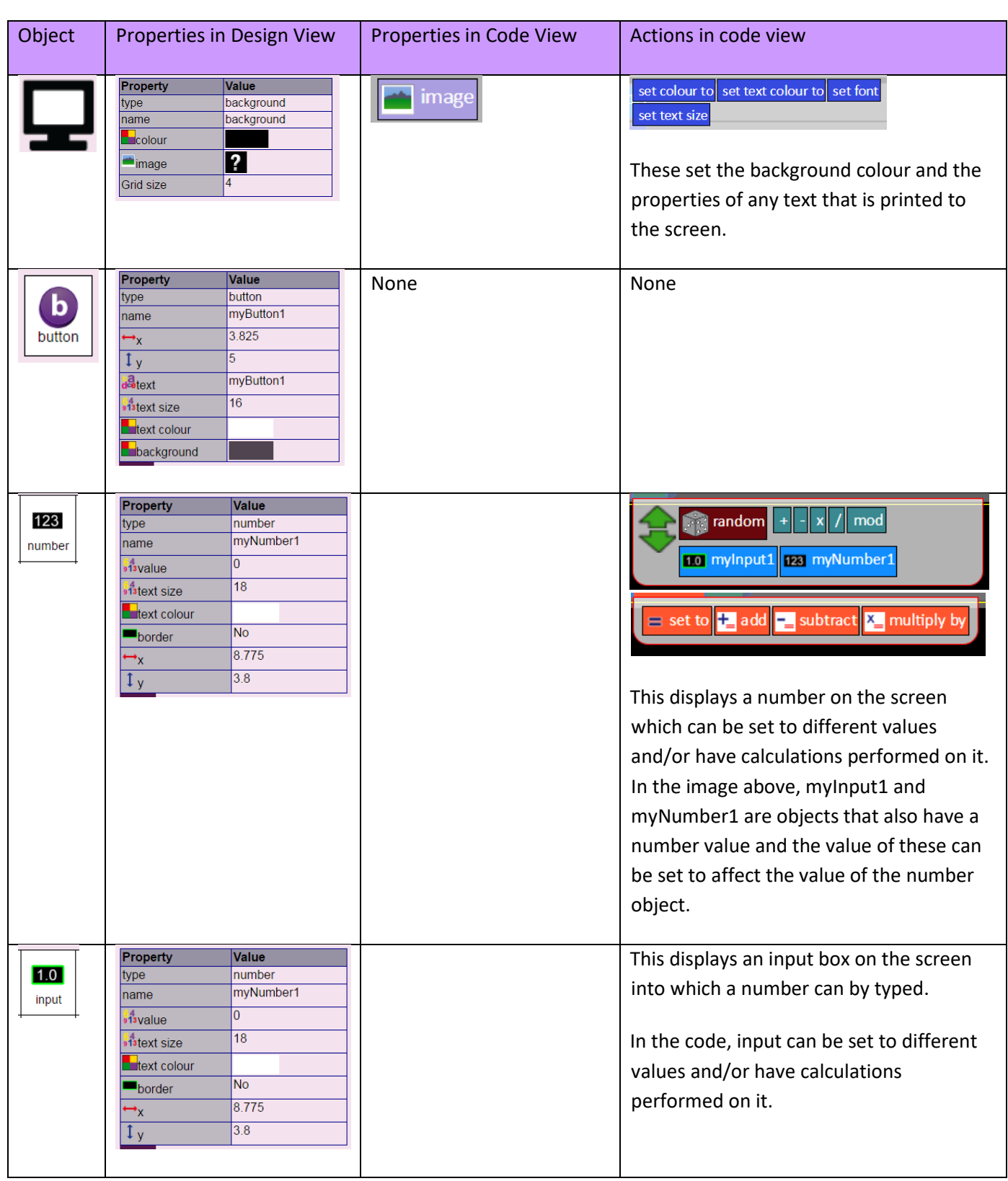

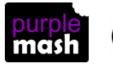

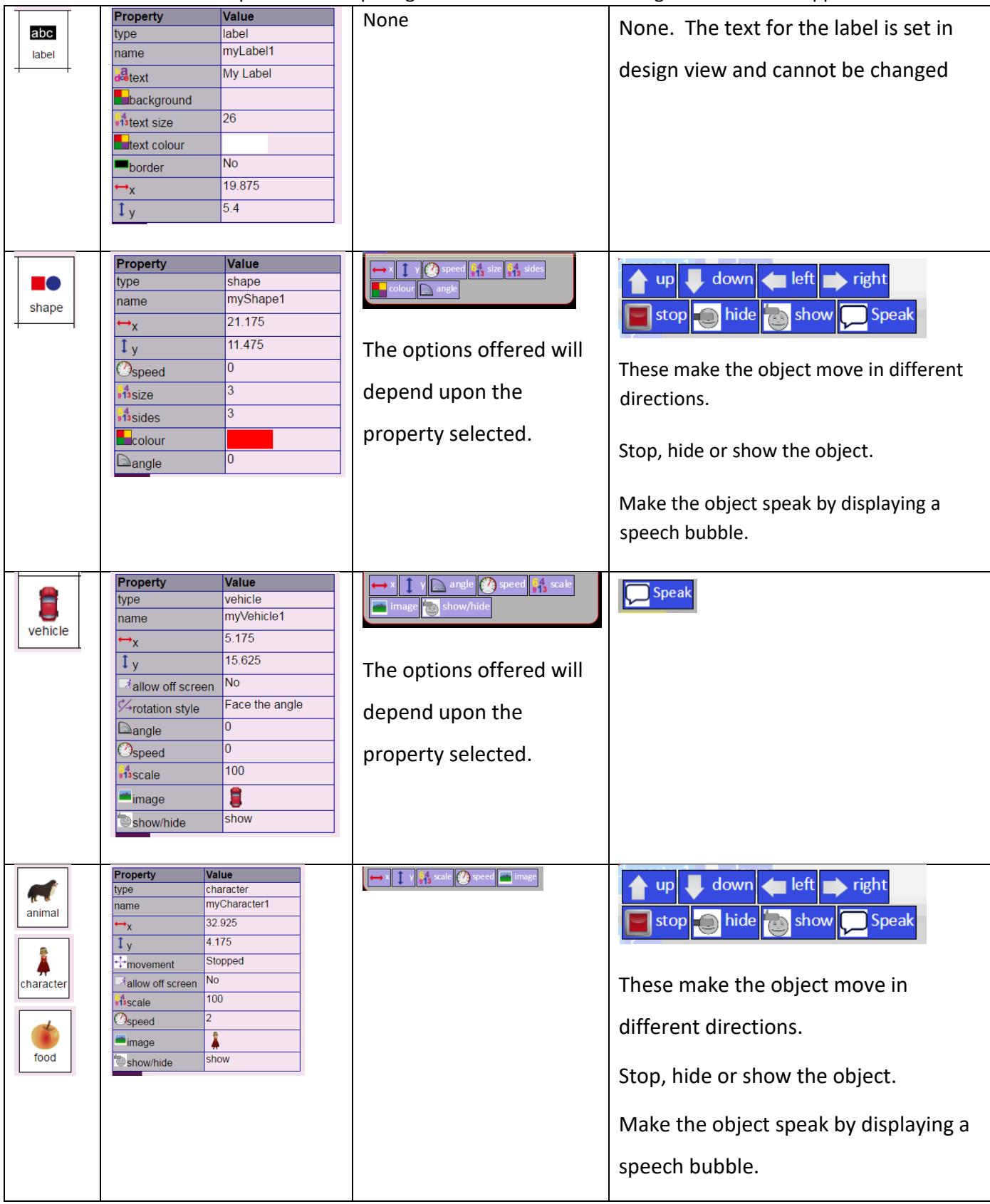

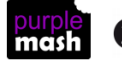

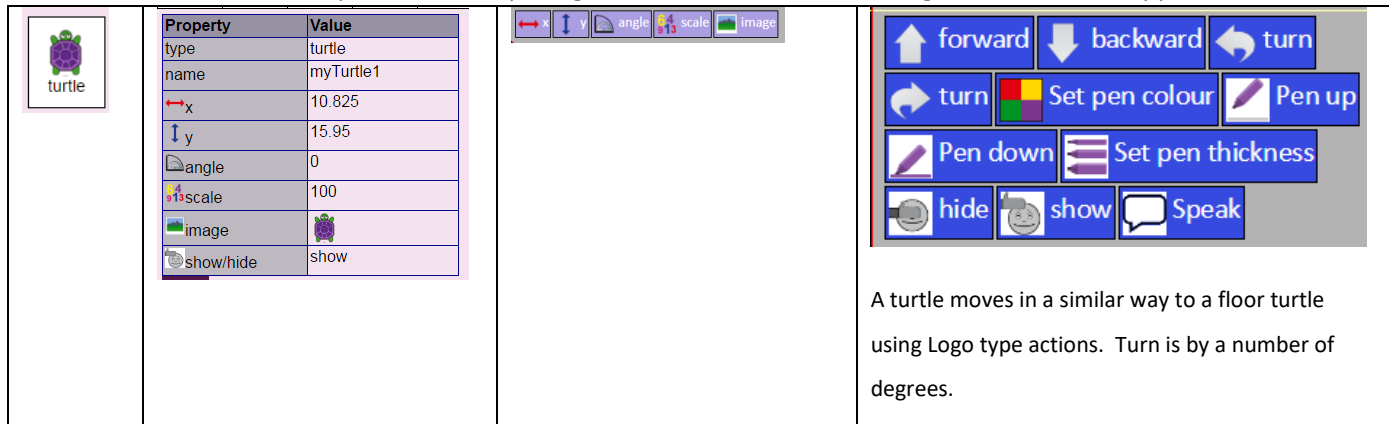

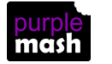

### **Appendix 4: Commands for Gibbon objects**

<span id="page-32-0"></span>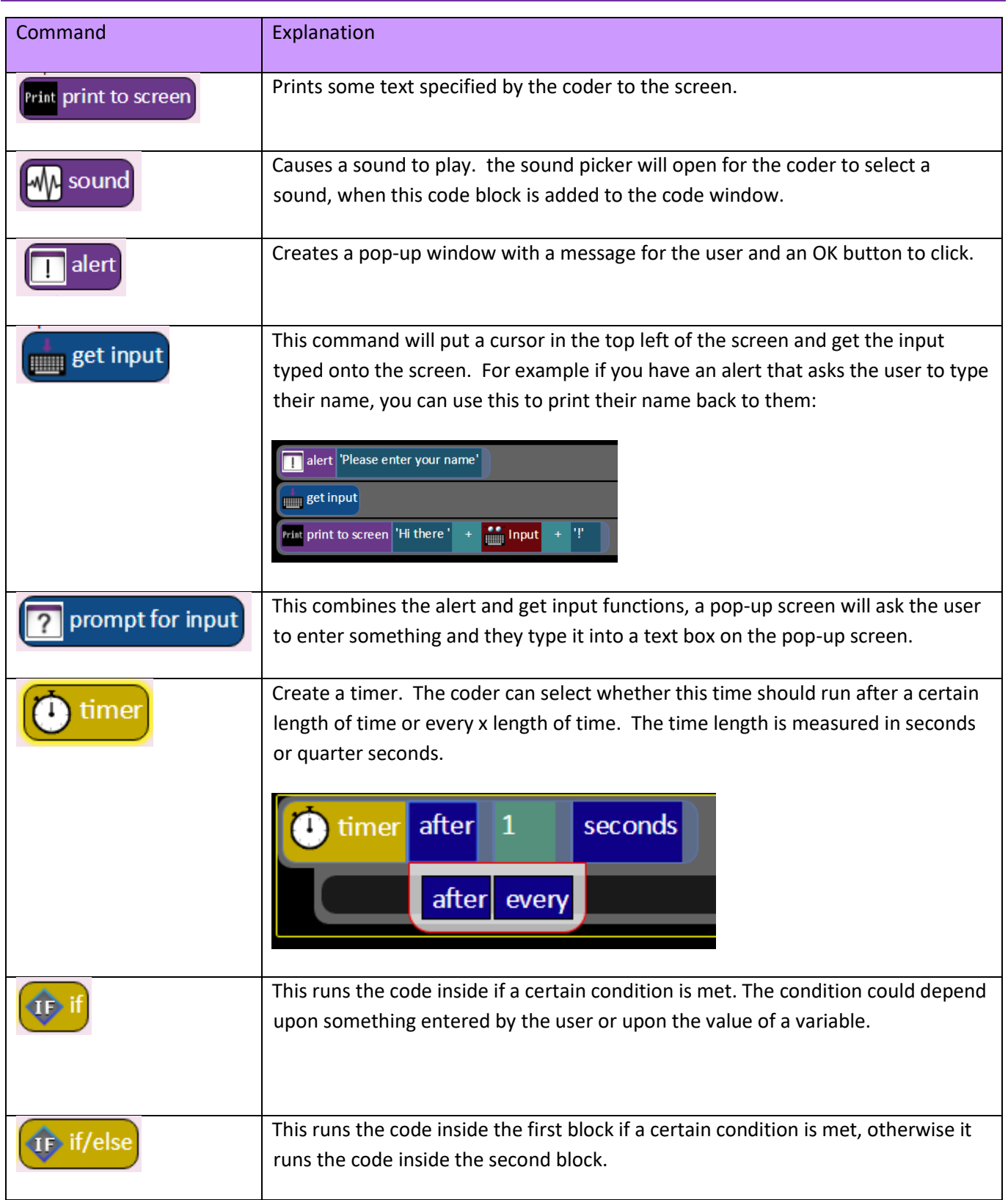

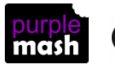

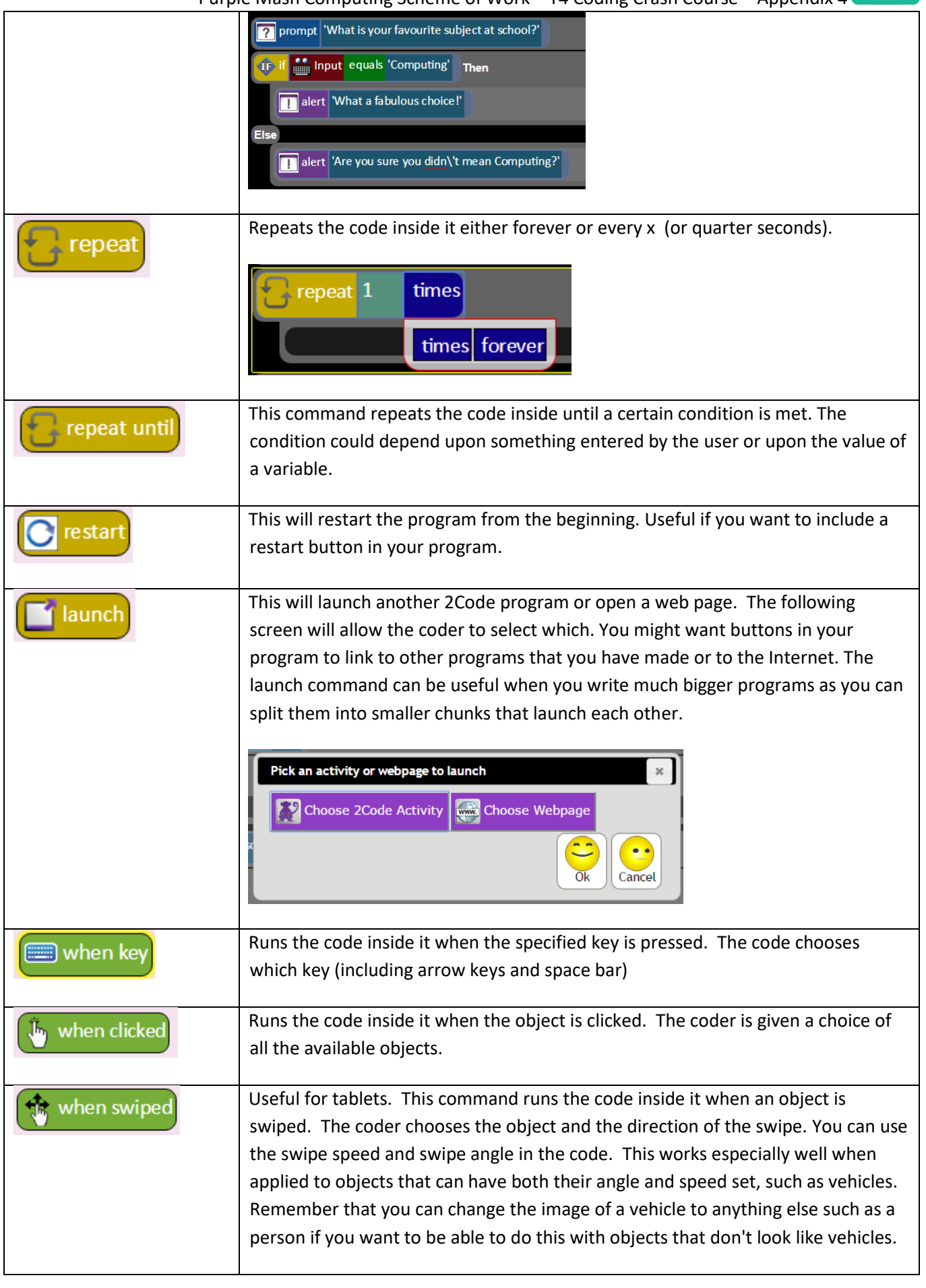

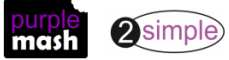

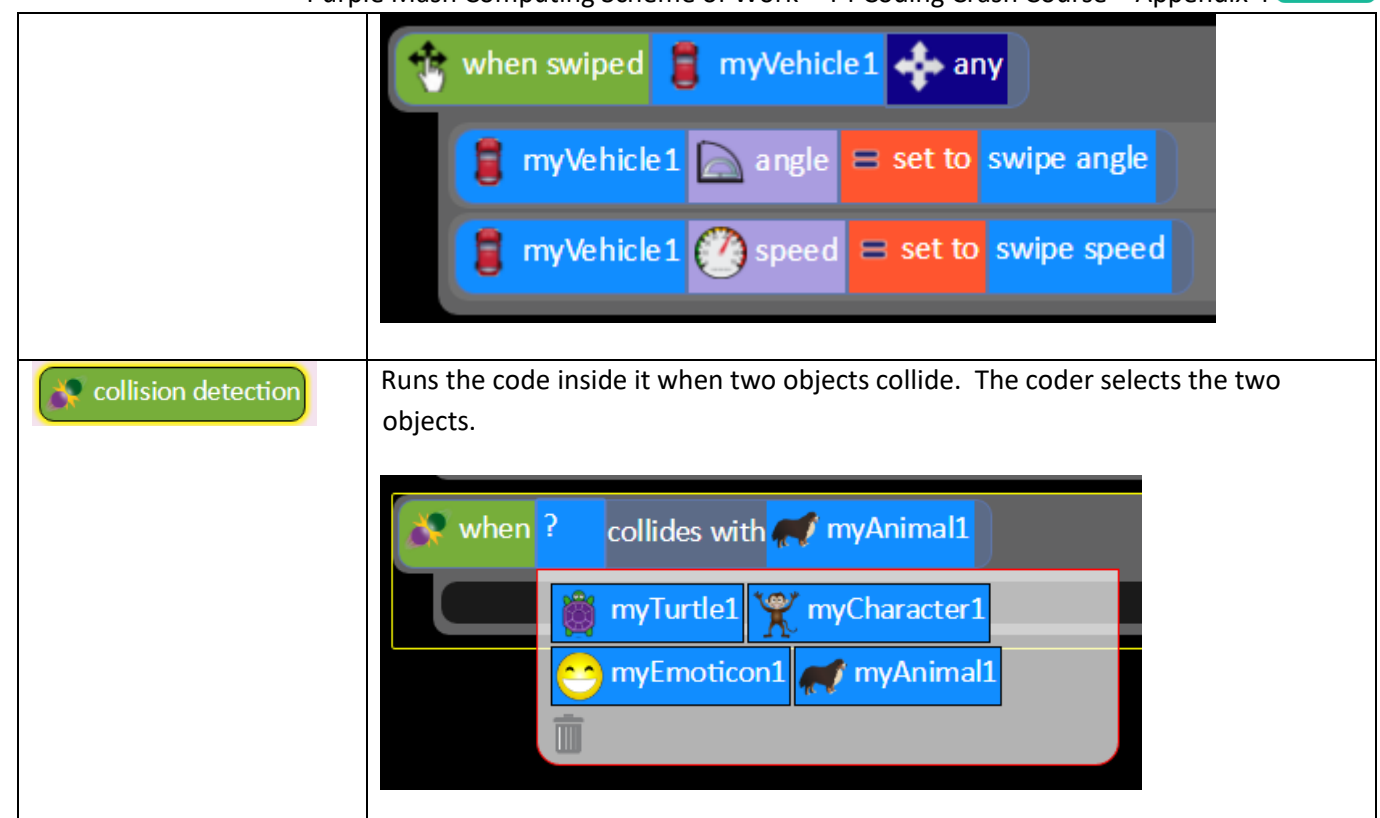

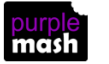

### **Appendix 5 – Creating variables**

<span id="page-35-0"></span>If children are trying to recreate the examples in lesson 2, they will come across the lines:

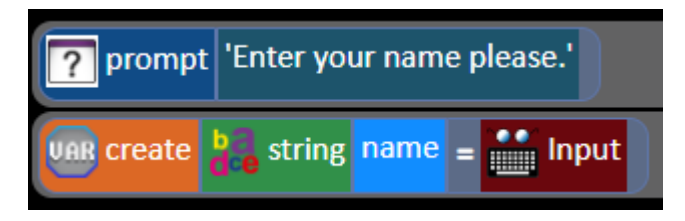

They will not have encountered these blocks before so might need some help to recreate them.

The process they are following is to create variables and these are covered in more detail in a future lesson.

1) In the above example they firstly need to drag in the block

This block asks the user of the program a question - children type the question in. It then stores the result as Input **Bandar** 

 $\sqrt{2}$ 

prompt for input

2) Then they should drag in the block

.

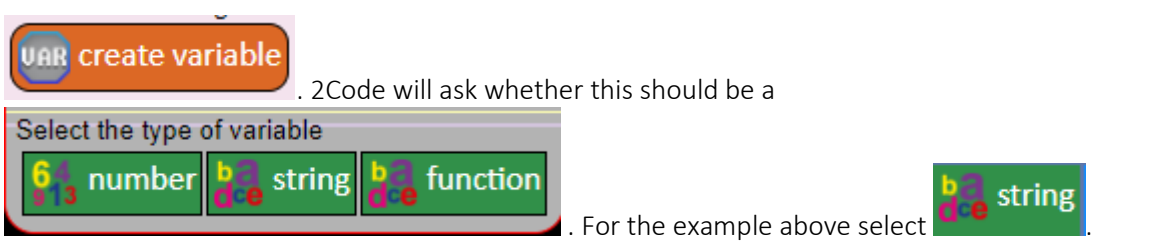

3) 2Code will name the variable myString1 because all variables must have a name. The name can be changed by deleting it and typing in a different name.

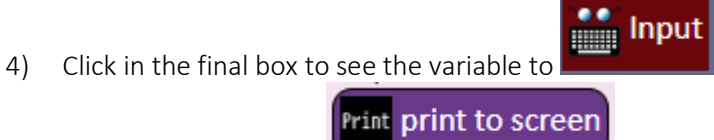

Print print to screen  $5)$  In some examples the command is used to give the user information about the variables, sometimes this is combined with text. Use the options that pop-up to help you. Any variables that have been created will pop-up here, or you can type into the box. You can combine typing and variables by

```
using the sign. To get these options to reappear, click on the end of the line of code:
```
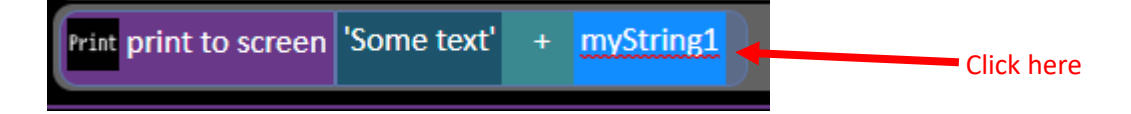

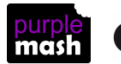

### **Assessment Guidance**

<span id="page-36-0"></span>The unit overview for year 4 contains details of national curricula mapped to the Purple Mash Units. The following information is an exemplar of what a child at an expected level would be able to demonstrate when completing this unit with additional exemplars to demonstrate how this would vary for a child with emerging or exceeding achievements.

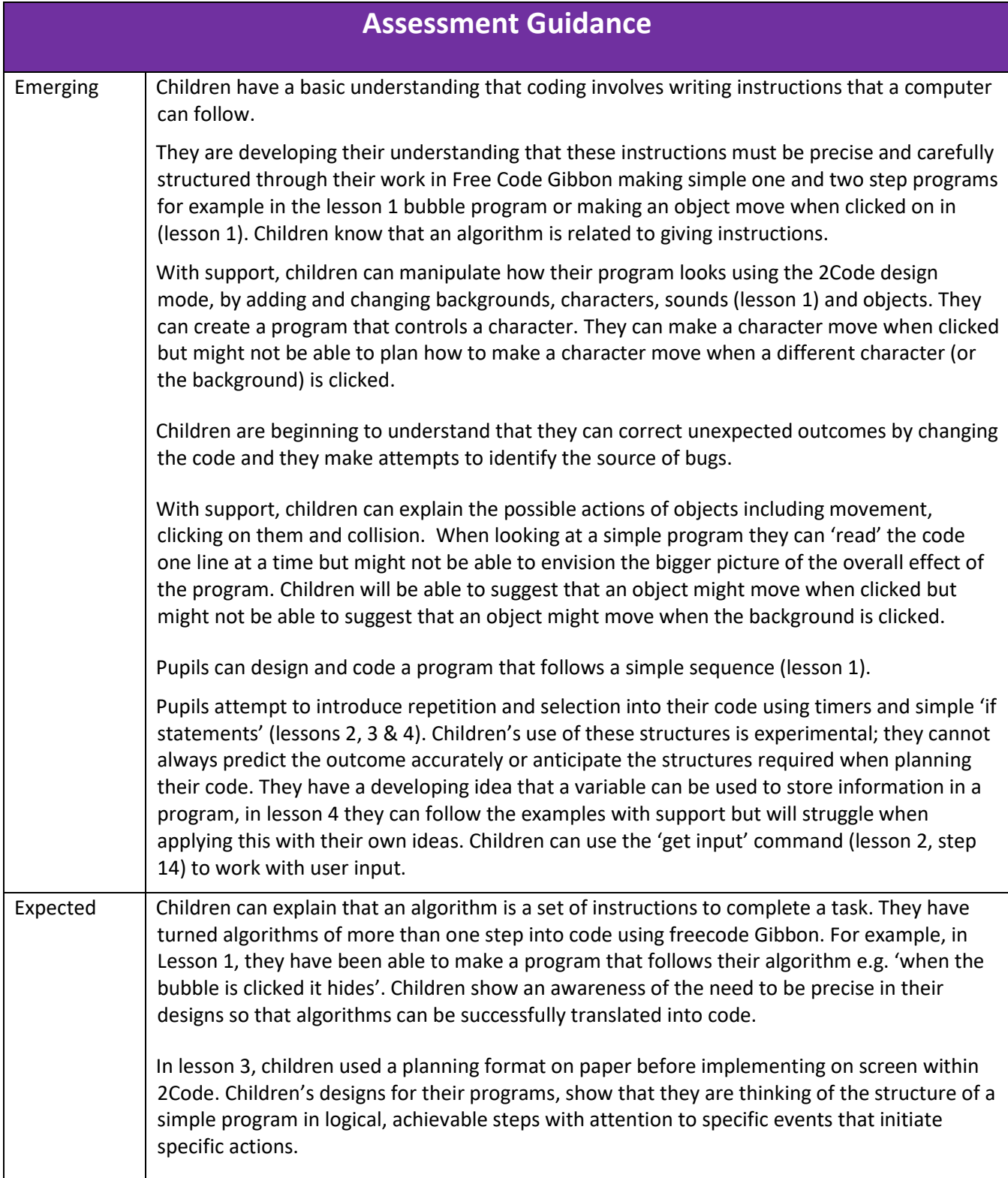

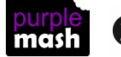

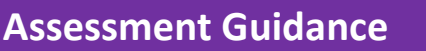

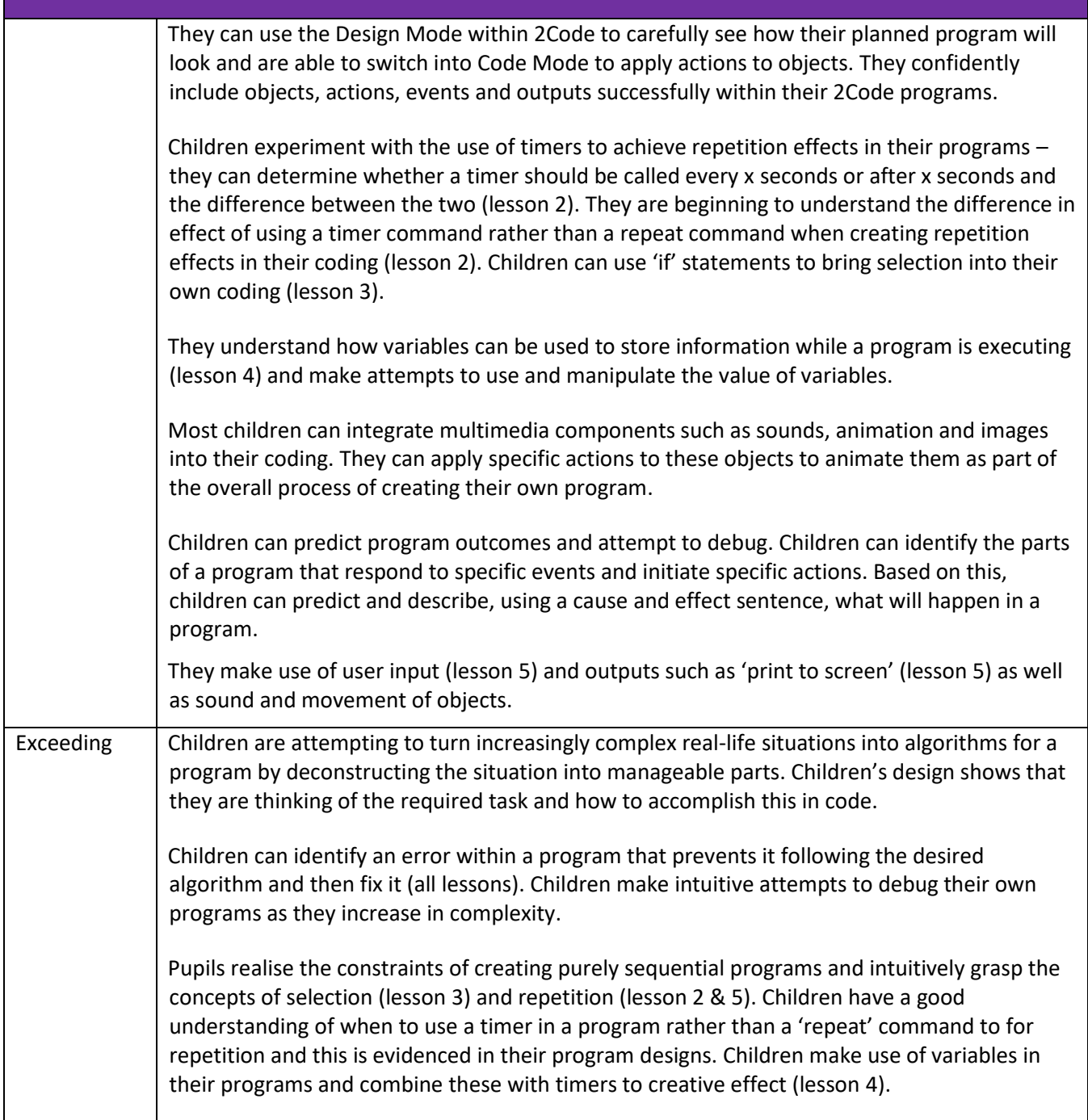

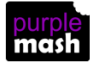